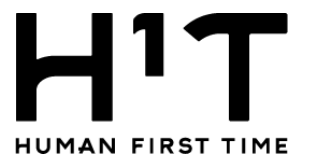

# H1T複合機マニュアル

平素よりH1Tをご利用くださいまして

# 誠にありがとうございます。

ご利用の店舗によって、マニュアルが異なりますので、

次ページにて対象店舗をご確認・ご参照ください。

マニュアルは3種類に分かれております。

#### 【重要なお知らせ】

Cloud on-demand printのURL変更について 2023/2/14以降 <https://cloudodp.fujifilm.com/guestweb/> へ変更しております。 何卒よろしくお願い申し上げます。 ※上記クリックすると遷移いたします。

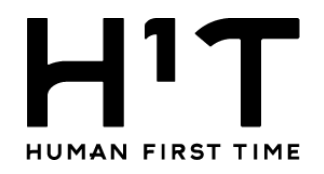

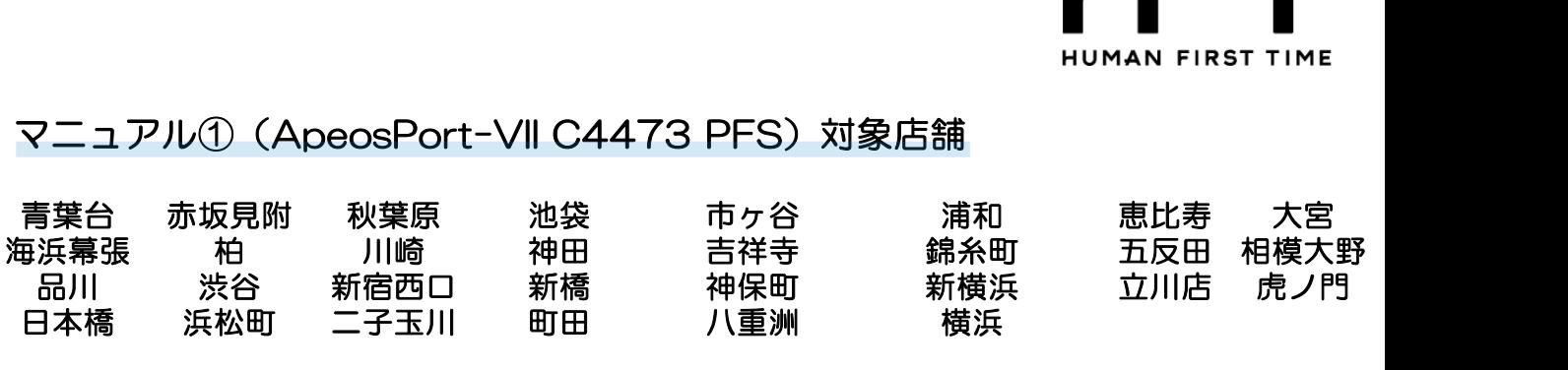

#### ■マニュアル①目次

- P.1 [コピーの利用方法](#page-2-0)
- P.2 web[ブラウザを利用したプリント・ファイルの利用方法](#page-3-0)
- P.3 [Cloud on-demand print](#page-4-0) プリントアウトする方法
- P.4 [スマートフォンアプリを利用したプリント・ファイルの登録方法](#page-5-0)
- P.5 [スマートフォンアプリを利用した文書種類ごとのアップロード方法](#page-6-0)
- P.6 USB[メモリを利用したプリントのご利用方法](#page-7-0)
- P.7 USB[メモリを利用したスキャンのご利用方法](#page-8-0)
- P.8 [メール送信を利用したスキャンのご利用方法](#page-9-0)

#### マニュアル②(Apeosport C4570 (Model-PFS)対象店舗

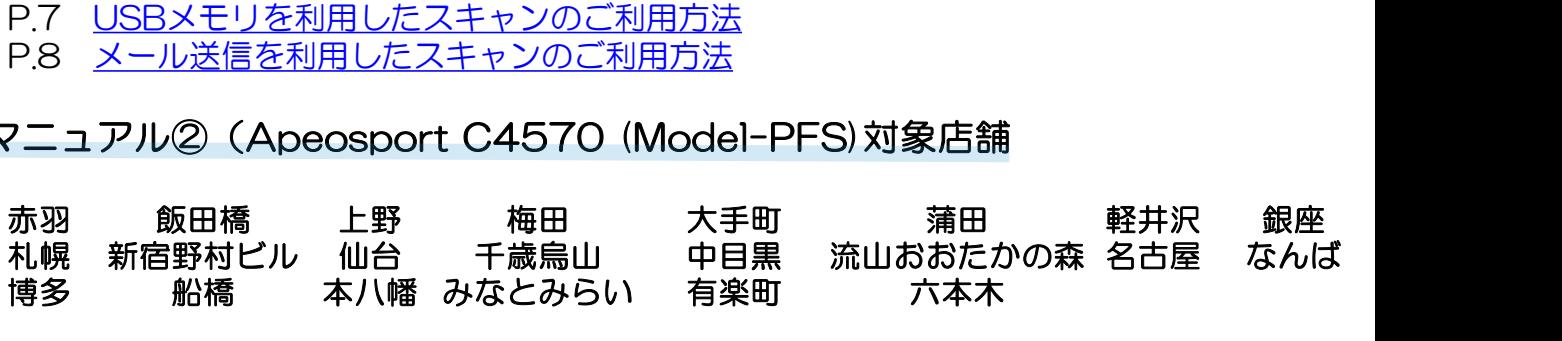

#### ■マニュアル②目次

- P.9 [コピーの利用方法](#page-10-0)
- P.10 web[ブラウザを利用したプリント・ファイルの利用方法](#page-11-0)
- P.11 [Cloud on-demand print](#page-12-0) プリントアウトする方法
- P.12 [スマートフォンアプリを利用したプリント・ファイルの登録方法](#page-13-0)
- P.13 [スマートフォンアプリを利用した文書種類ごとのアップロード方法](#page-14-0)
- P.14 USB[メモリを利用したプリントのご利用方法](#page-15-0)
- P.15 USB[メモリを利用したスキャンのご利用方法](#page-16-0)
- P.16 [メール送信を利用したスキャンのご利用方法](#page-17-0)

# **マニュアル③(Apeos C4570)対象店舗**<br>上記①②に該当しない店舗<br>P.17 コピーの利用方法<br>P.18 <u>webブラウザを利用したプリント・ファイルの利用方</u><br>P.19 <u>Cloud on-demand print プリントアウトする方法</u><br>P.20 スマートフォンアプリを利用したプリント・ファイル<br>P.21 スマートフォンアプリを利用した文書種類ごとのアッ<br>P.22 メール送信を利用したスキャンのご利用方法<br>P.23 U 上記①②に該当しない店舗

#### ■目次

- P.17 [コピーの利用方法](#page-18-0)
- P.18 web[ブラウザを利用したプリント・ファイルの利用方法](#page-19-0)
- P.19 [Cloud on-demand print](#page-20-0) プリントアウトする方法
- P.20 [スマートフォンアプリを利用したプリント・ファイルの登録方法](#page-21-0)
- P.21 [スマートフォンアプリを利用した文書種類ごとのアップロード方法](#page-22-0)
- P.22 [メール送信を利用したスキャンのご利用方法](#page-23-0)
- 

<span id="page-2-0"></span>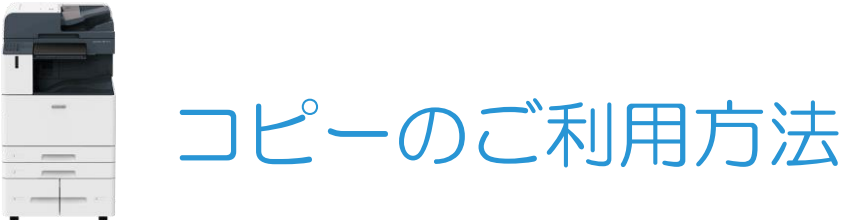

#### (**ApeosPort-VII C4473 PFS**)

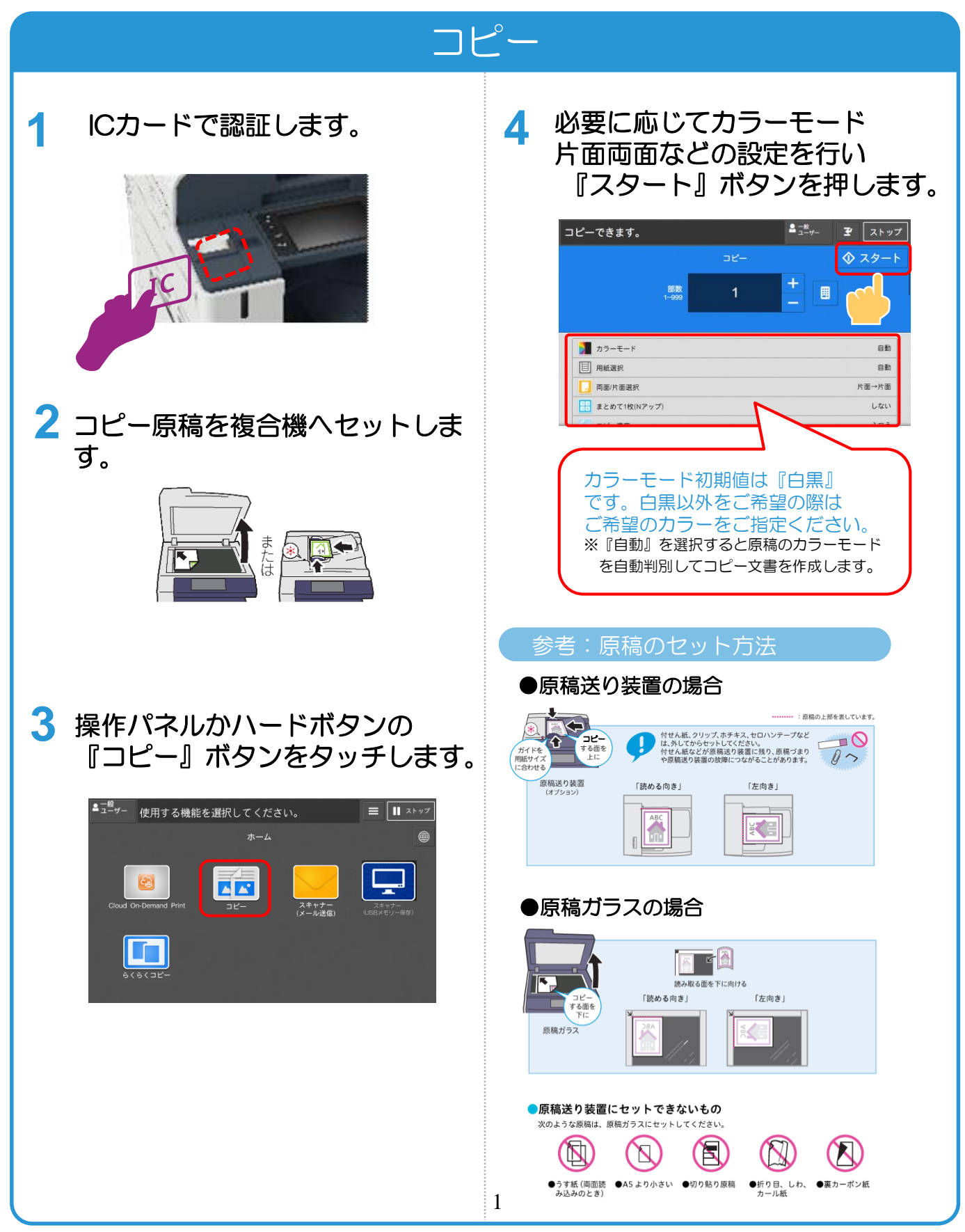

<span id="page-3-0"></span>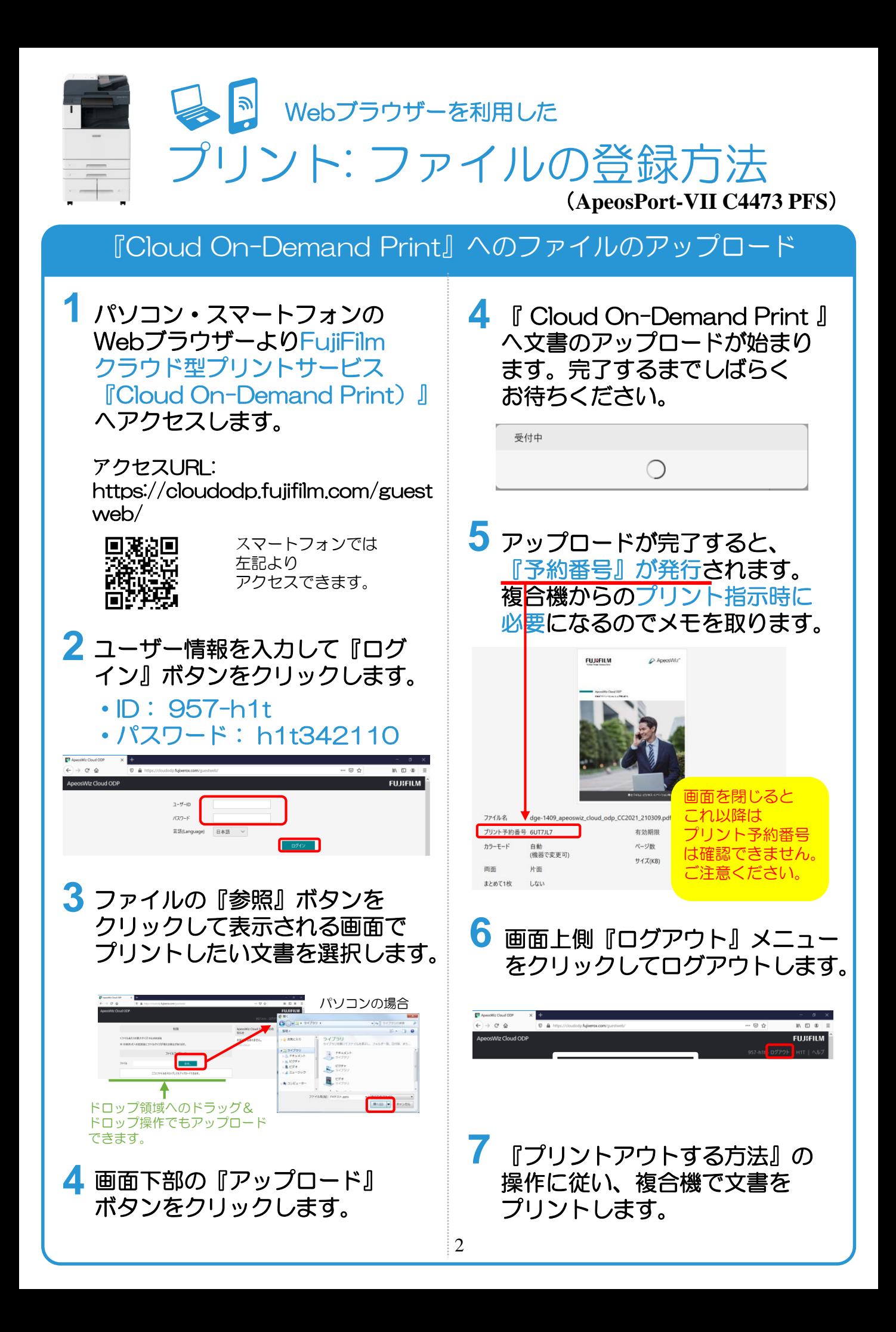

<span id="page-4-0"></span>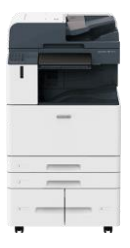

**クラウドサービス『Cloud On-Demand Print』** プリントアウトする方法 (**ApeosPort-VII C4473 PFS**)

# 複合機での出力指示

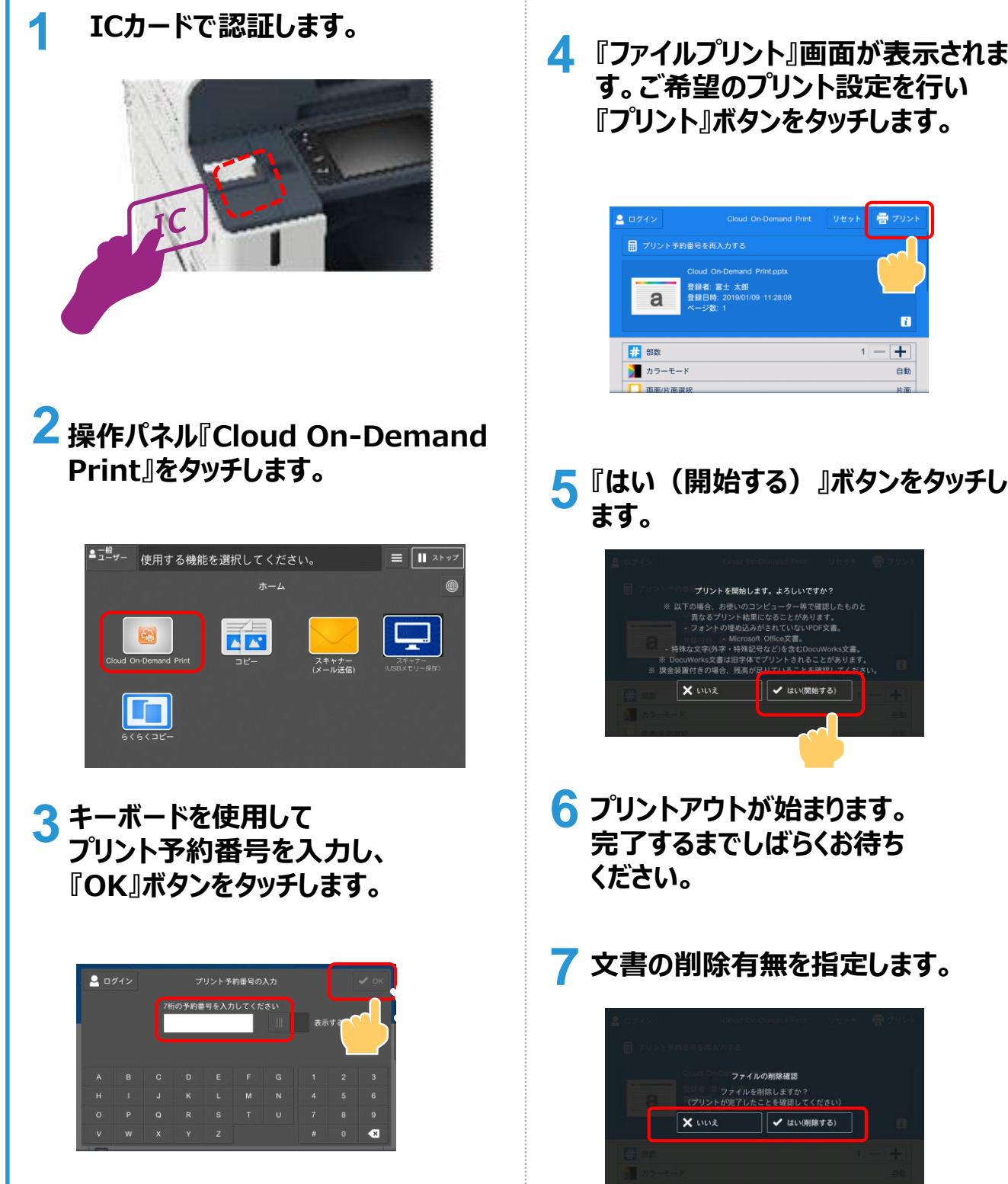

**『ファイルプリント』画面が表示されま 4 す。ご希望のプリント設定を行い 『プリント』ボタンをタッチします。**

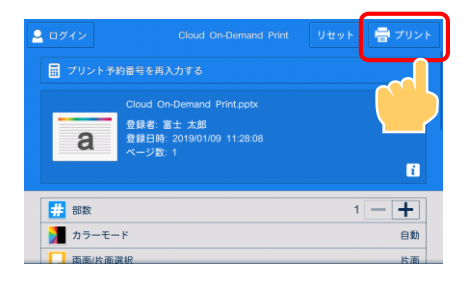

**ます。**

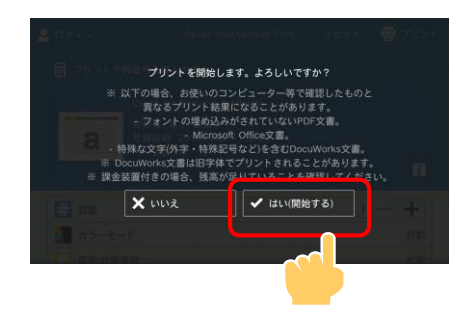

- **6 プリントアウトが始まります。 完了するまでしばらくお待ち ください。**
- **7 文書の削除有無を指定します。**

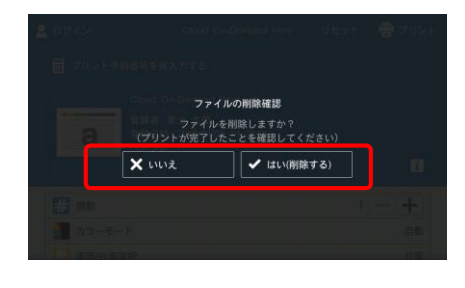

3

<span id="page-5-0"></span>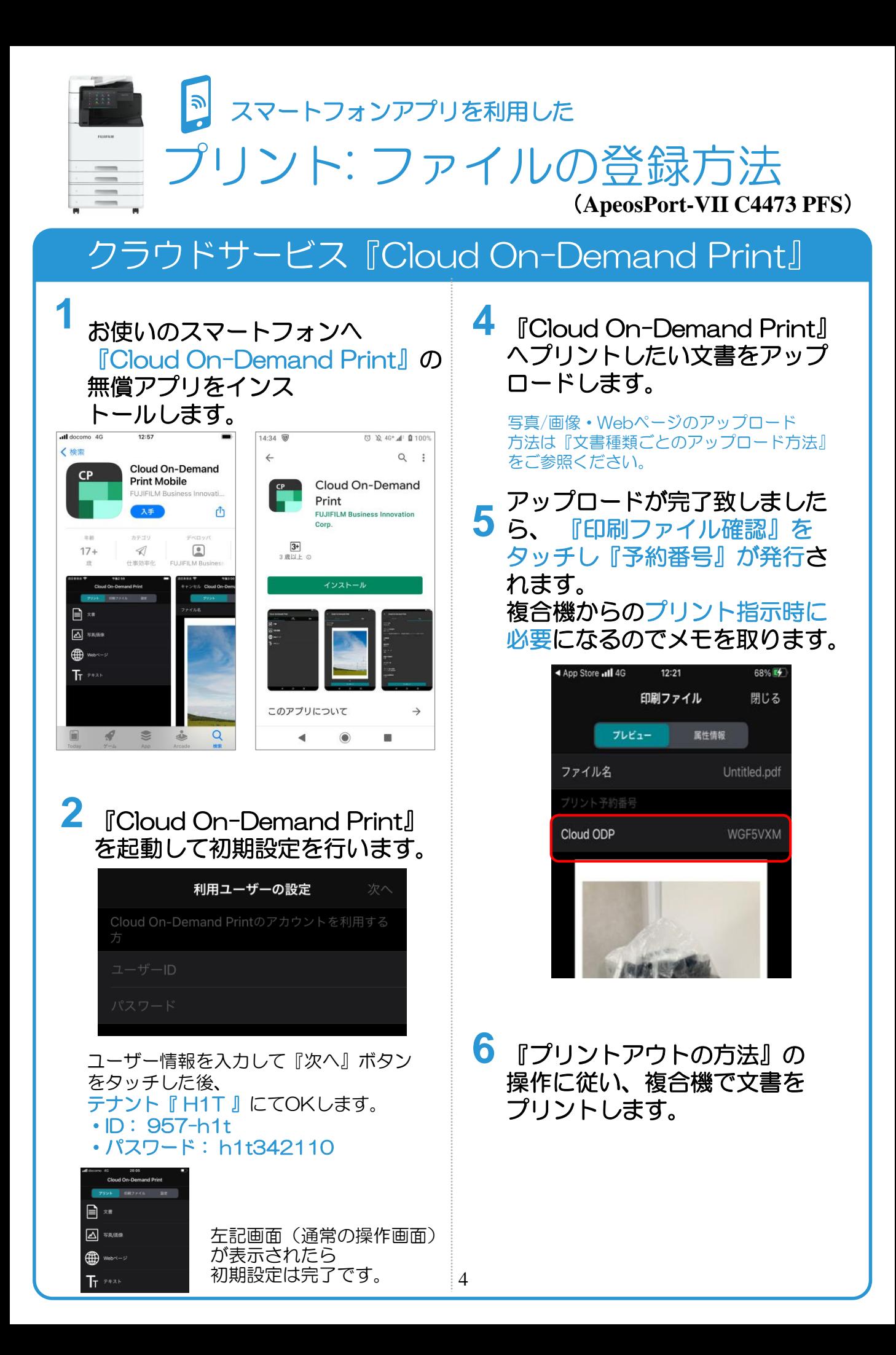

<span id="page-6-0"></span>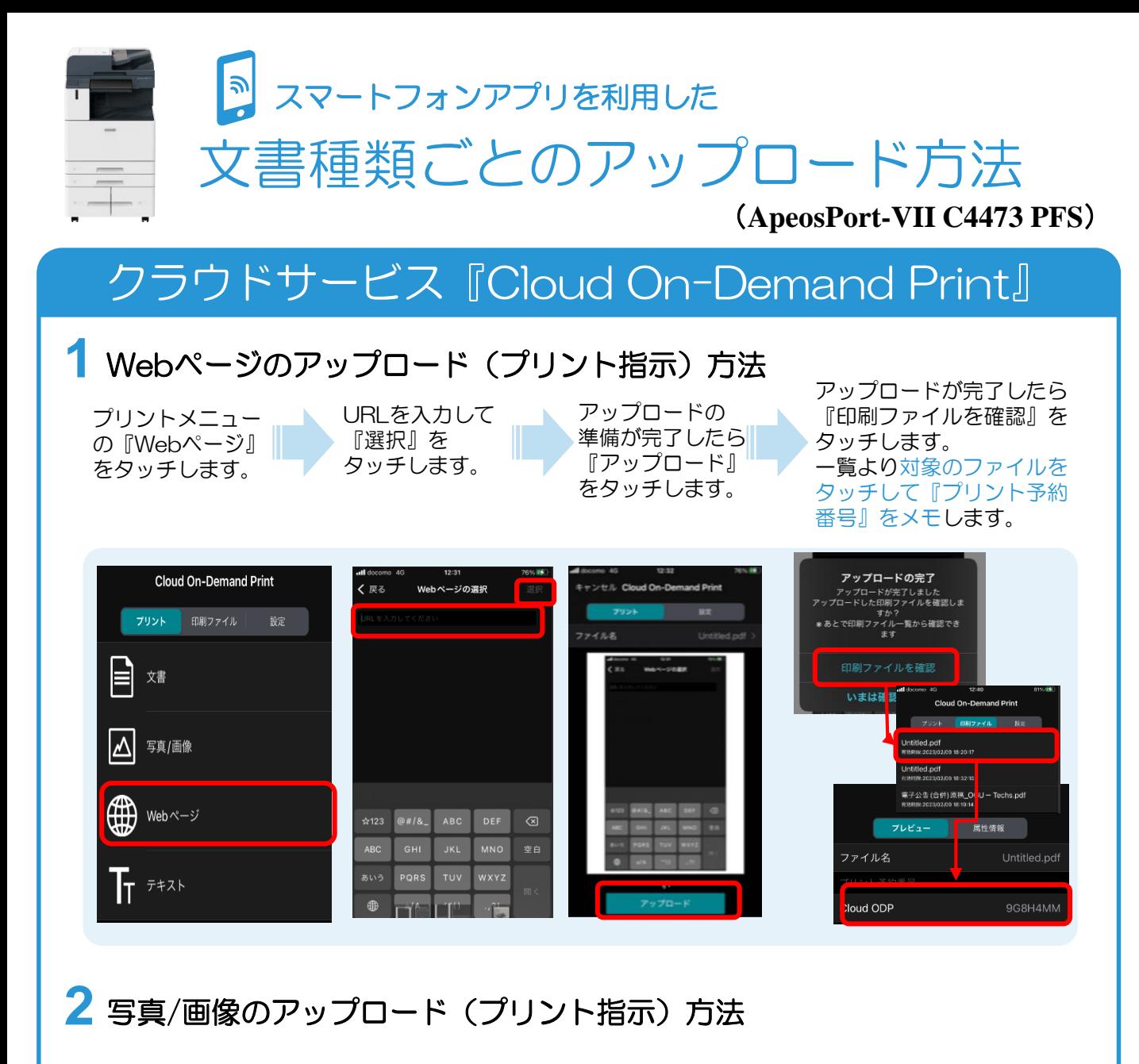

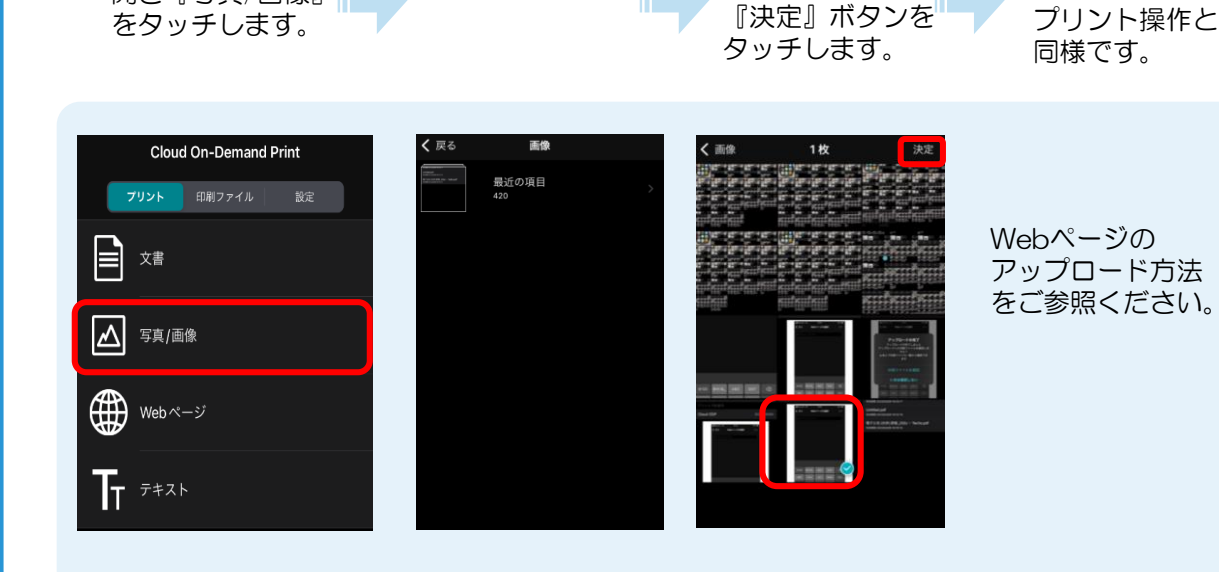

『カメラロール』 をタッチします。

プリントメニューを 開き『写真/画像』

5

プリントしたい 写真を選択して

これ以降の手順は、 Webページの

<span id="page-7-0"></span>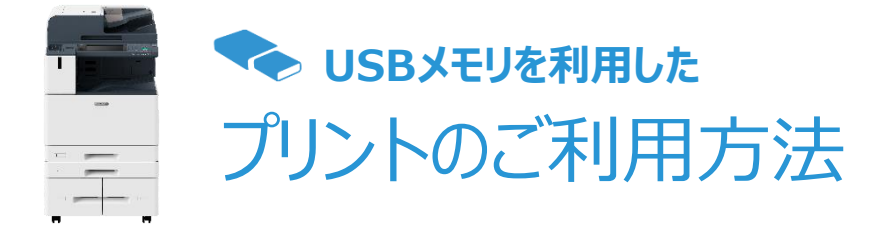

#### (**ApeosPort-VII C4473 PFS**)

#### USBメモリをご用意ください

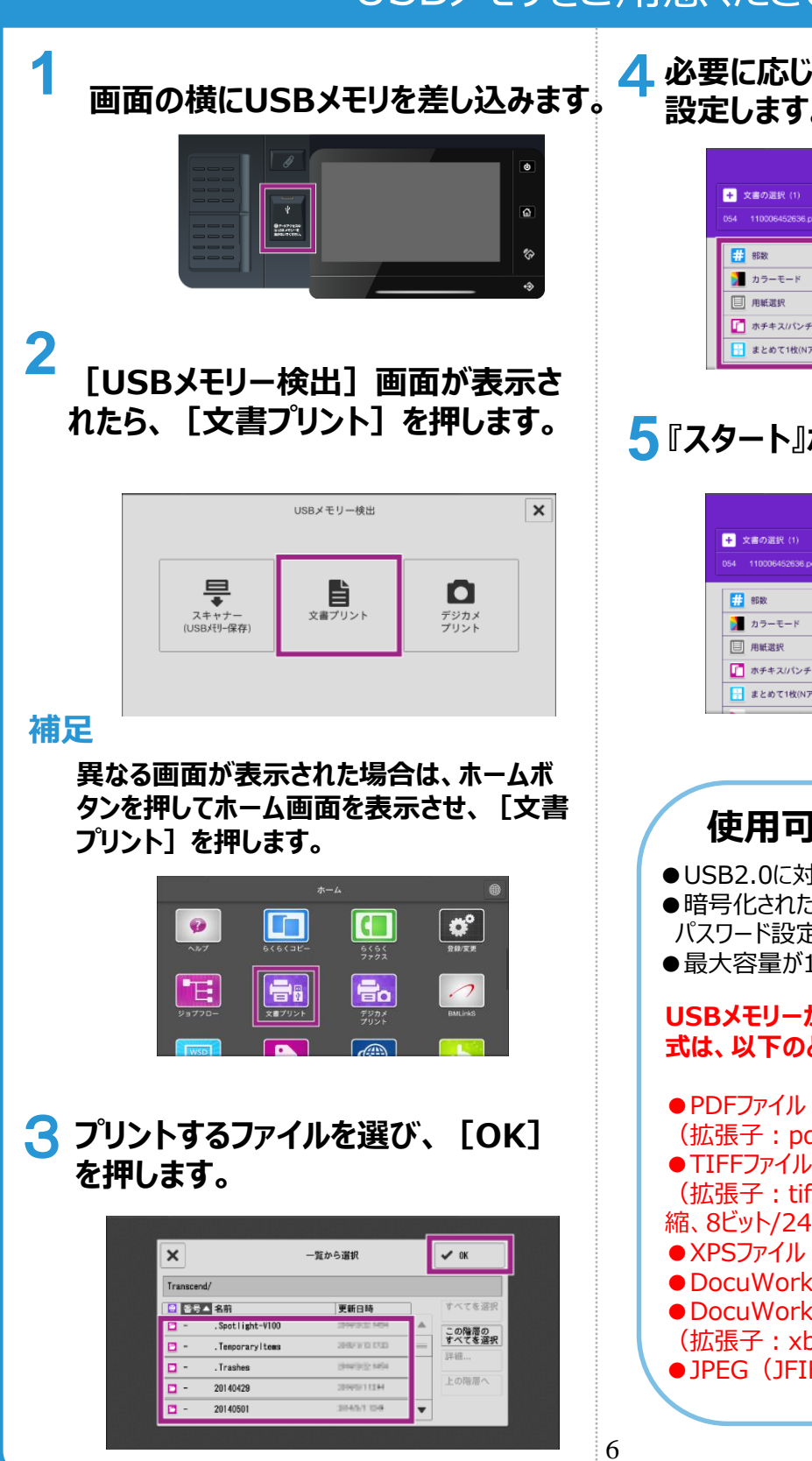

4 **必要に応じて、部数やカラーモードなどを 設定します。**

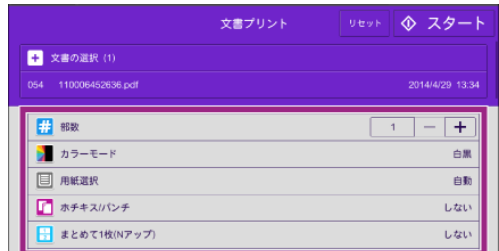

#### **5『スタート』ボタンを押します。**

|                         | 文書プリント | ◈ スター<br>リセット                 |
|-------------------------|--------|-------------------------------|
| 文書の選択 (1)<br>ьı         |        |                               |
| 110006452636.pdf<br>054 |        | 2014/4/29 13:34               |
| 翤<br>部数                 |        | ٠<br>$\overline{\phantom{a}}$ |
| カラーモード                  |        | 白黑                            |
| 用紙選択<br>圓               |        | 白勤                            |
| ■ ホチキスリペンチ              |        | しない                           |
| + まとめて1枚(Nアップ)          |        | しない                           |

以上で完了です。

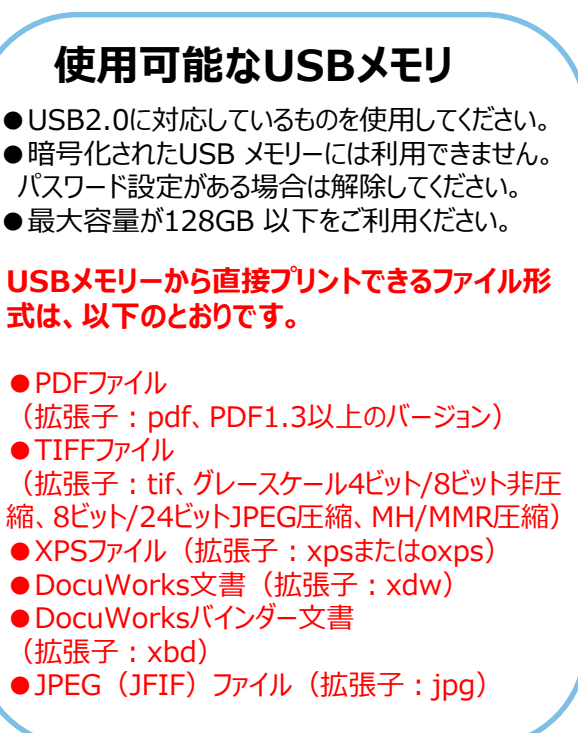

<span id="page-8-0"></span>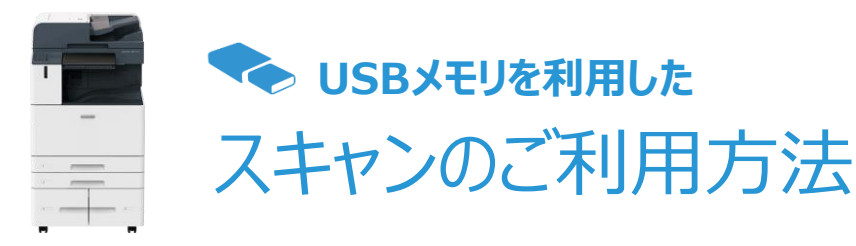

#### (**ApeosPort-VII C4473 PFS**)

## USBメモリーへスキャン

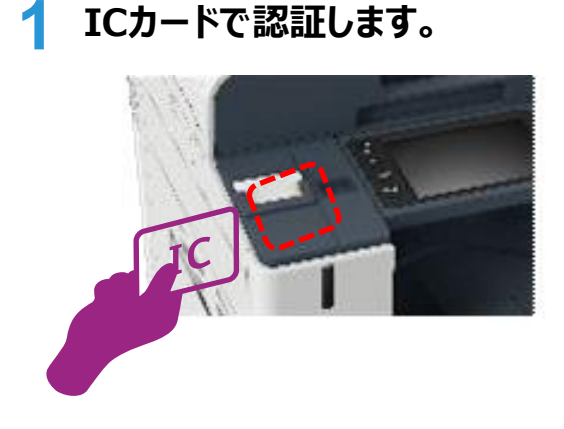

**2 スキャン原稿を複合機へセット した後、お手持ちのUSBメモリ ーを複合機のUSBポートに差し 込みます。**

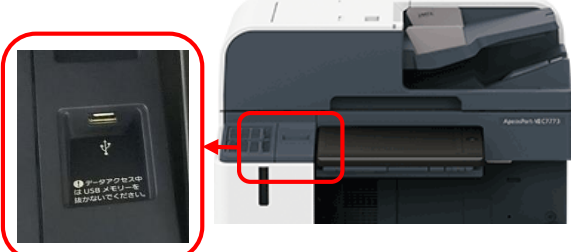

暗証番号の入力が必要なUSBメモリーは ご利用いただけません。 ご注意ください。

**3 操作パネルの 『スキャナー(USBメモリ-保存)』 ボタンをタッチします。**

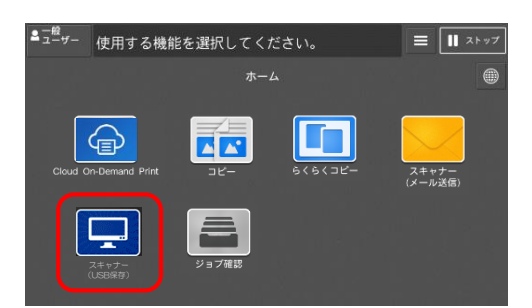

**4 『スキャナー(USBメモリ-保存)』 ボタンをタッチします。**

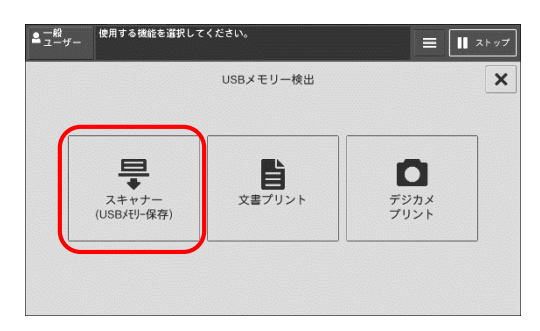

**5 択します。 スキャン文書を格納するフォルダを選**

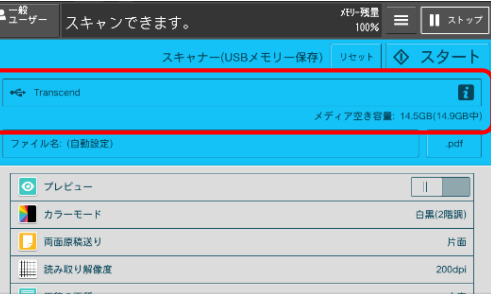

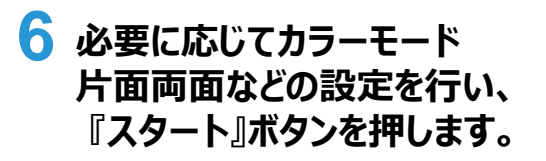

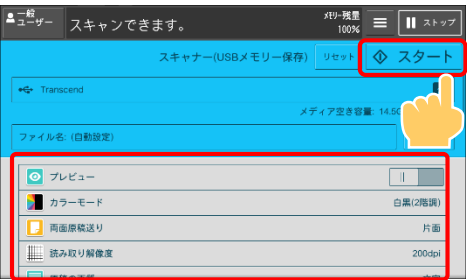

<span id="page-9-0"></span>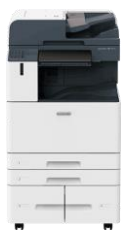

# スキャンのご利用方法 キシ メール送信を利用した

#### (**ApeosPort-VII C4473 PFS**)

# メールアドレスへスキャン送信

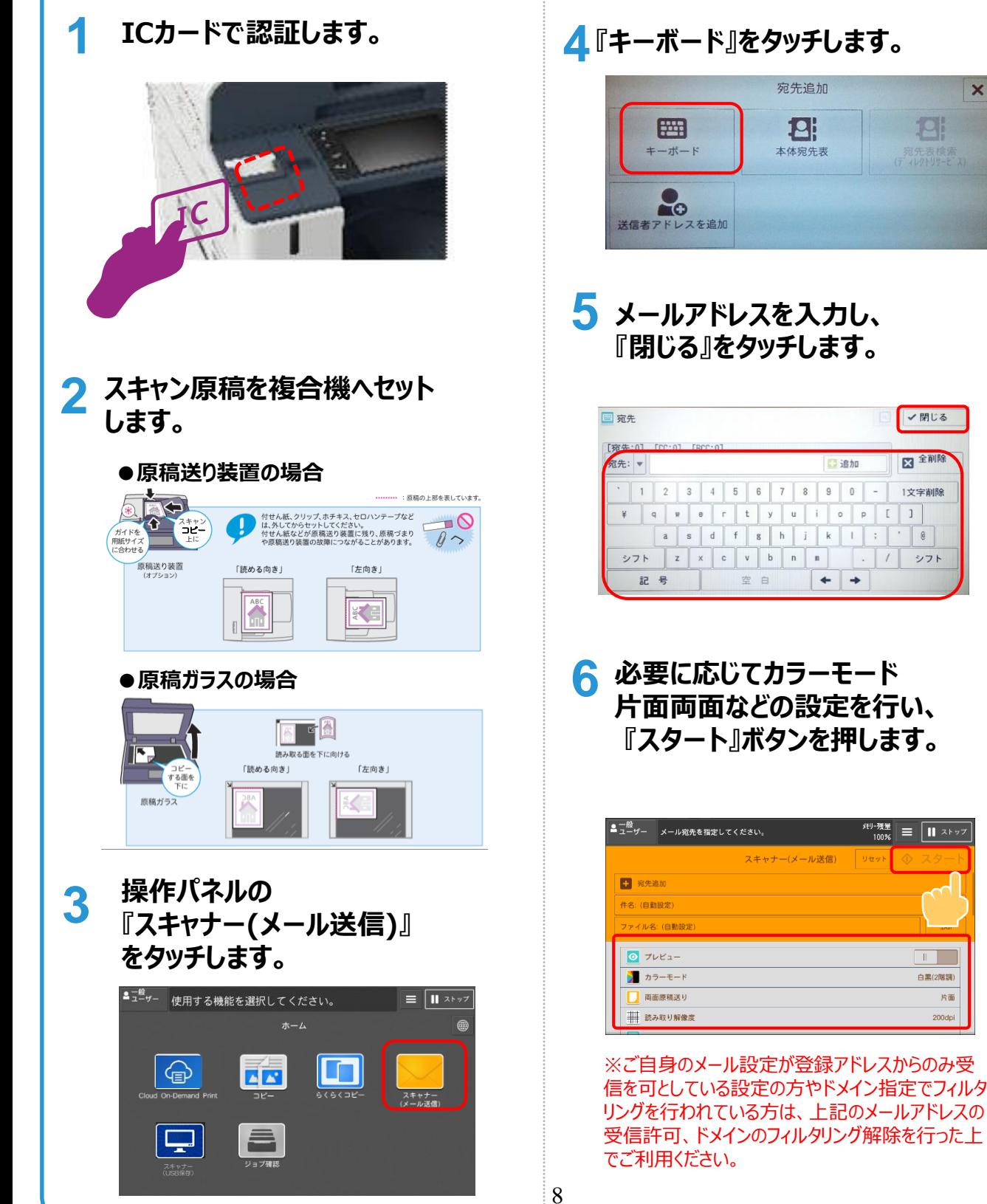

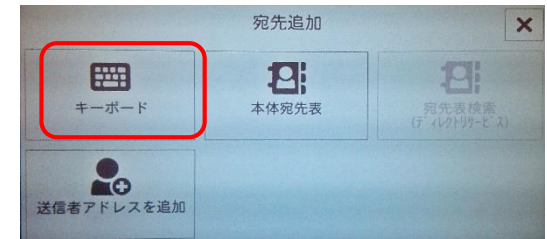

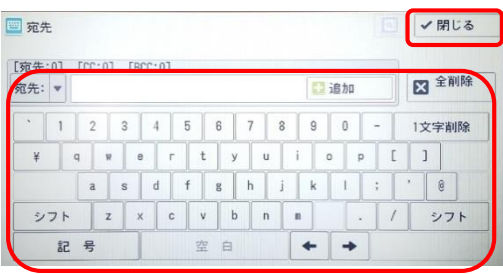

 $\blacksquare$ 

**白黒(2階調)** 

片面

<span id="page-10-0"></span>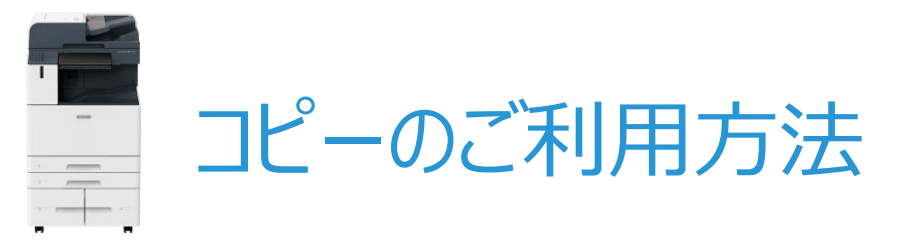

#### (ApeosPort C4570)

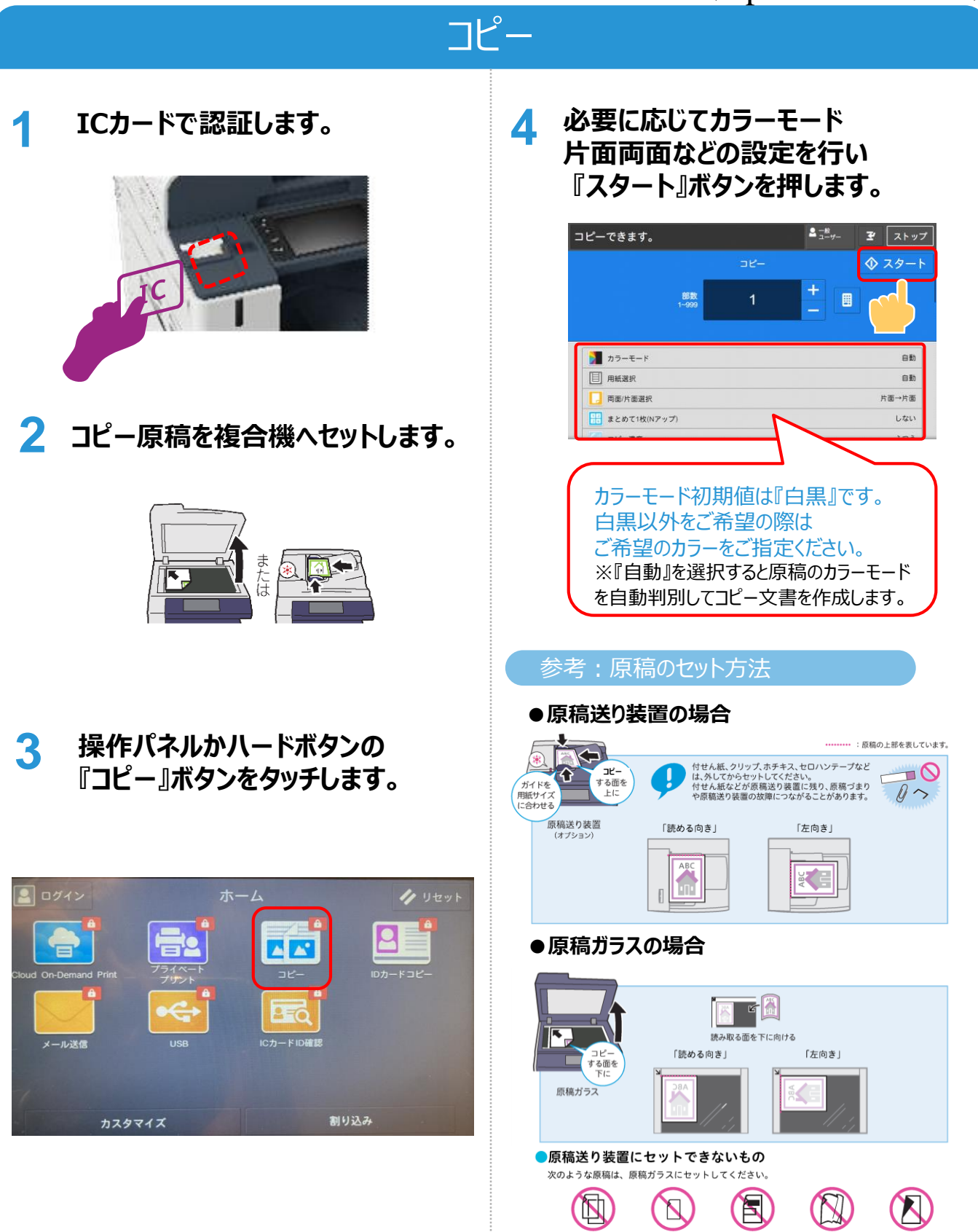

9

●うす紙 (両面読 ●A5 より小さい ●切り貼り原稿<br> み込みのとき)

●折り目、しわ、 ●裏カーボン紙<br>カール紙

<span id="page-11-0"></span>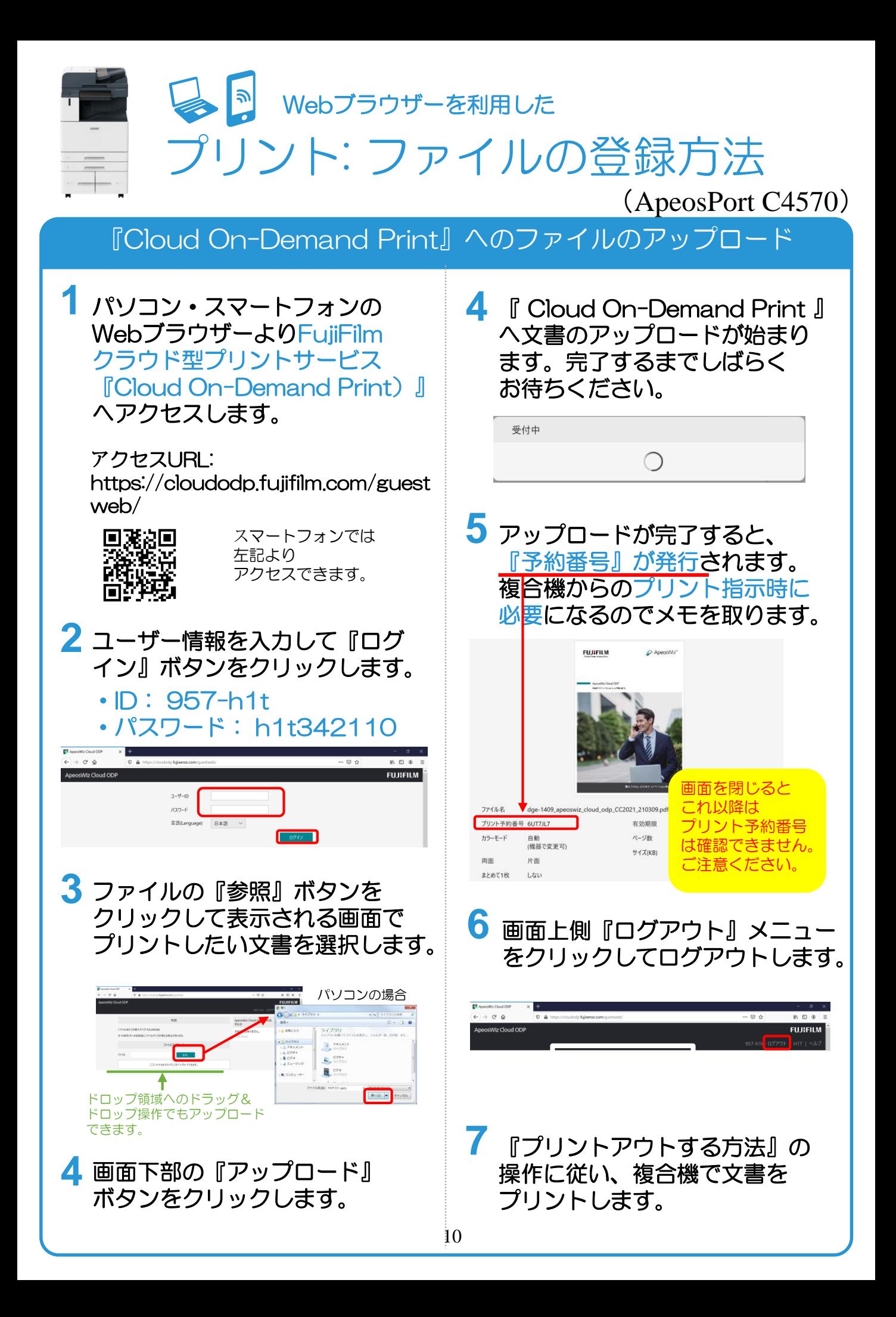

<span id="page-12-0"></span>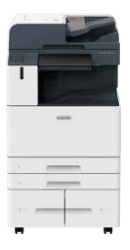

**クラウドサービス『Cloud On-Demand Print』** プリントアウトする方法

## (ApeosPort C4570)

# 複合機での出力指示

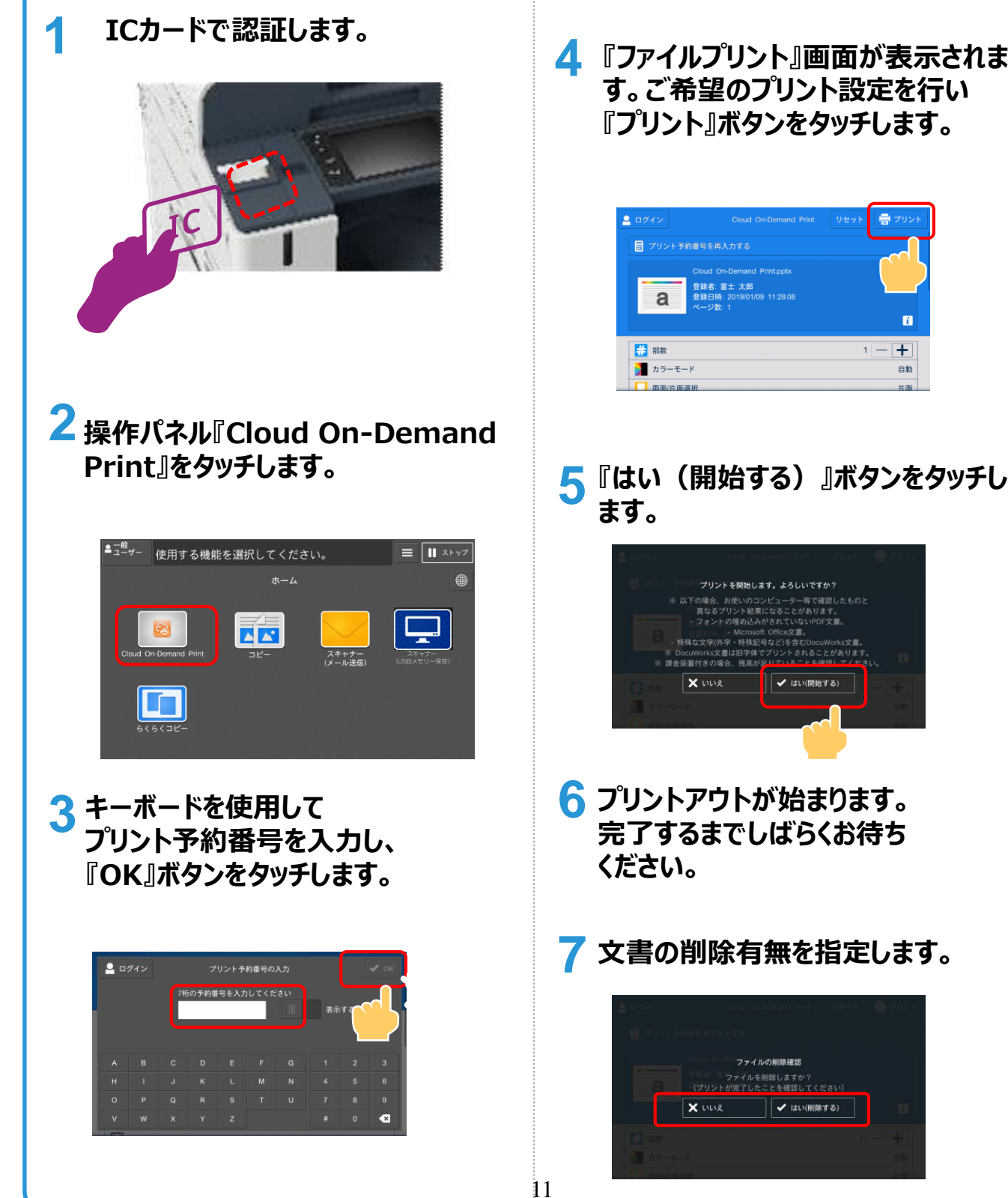

**『ファイルプリント』画面が表示されま 4 す。ご希望のプリント設定を行い 『プリント』ボタンをタッチします。**

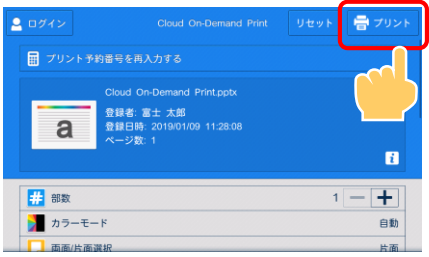

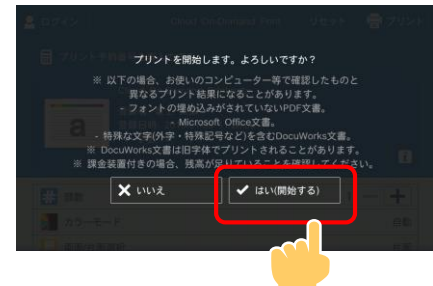

- **6 プリントアウトが始まります。 完了するまでしばらくお待ち ください。**
- **7 文書の削除有無を指定します。**

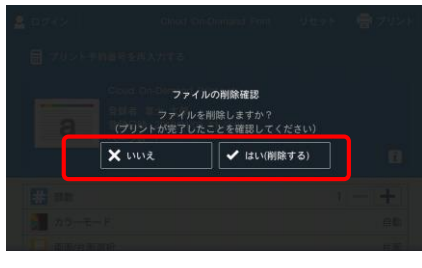

<span id="page-13-0"></span>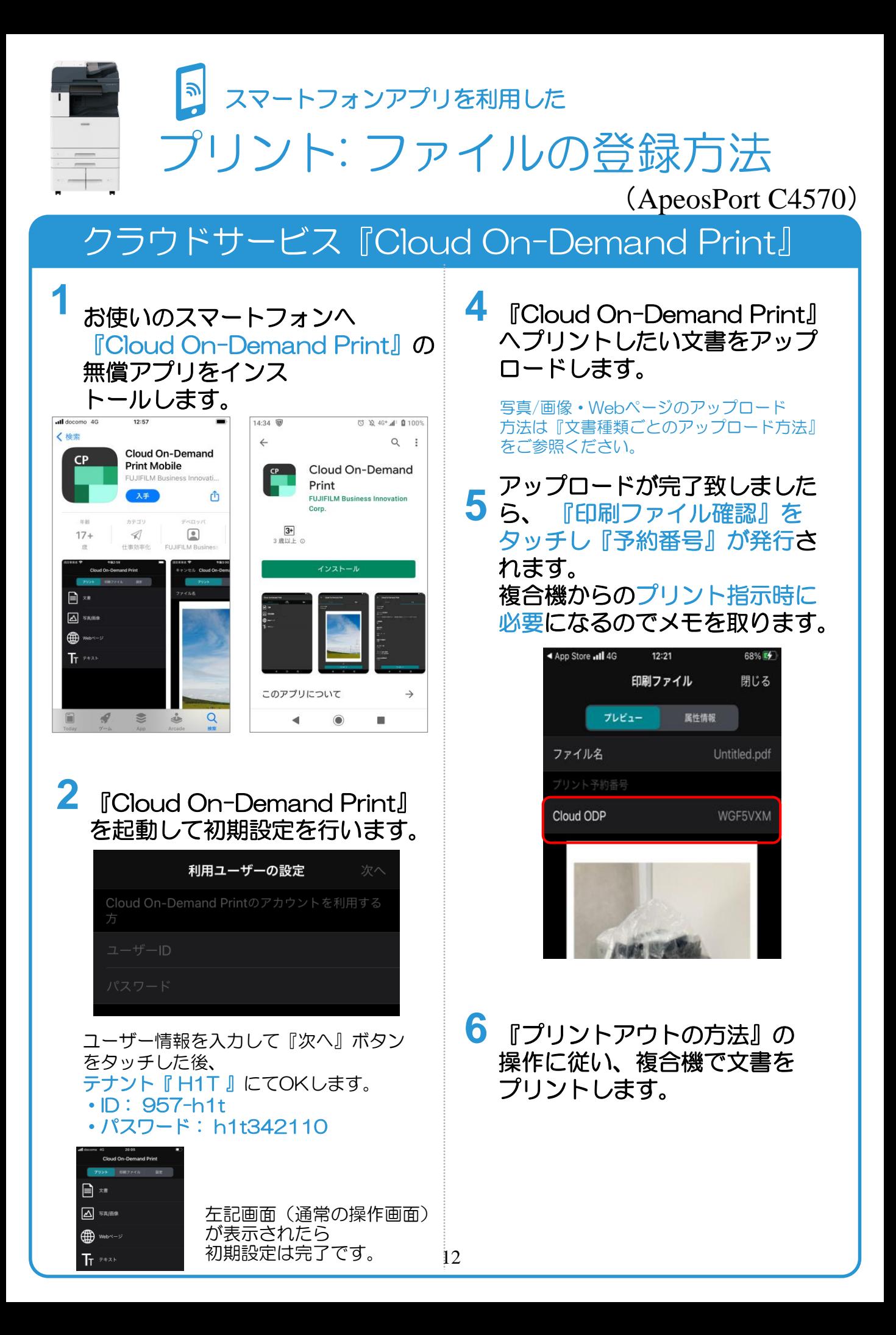

<span id="page-14-0"></span>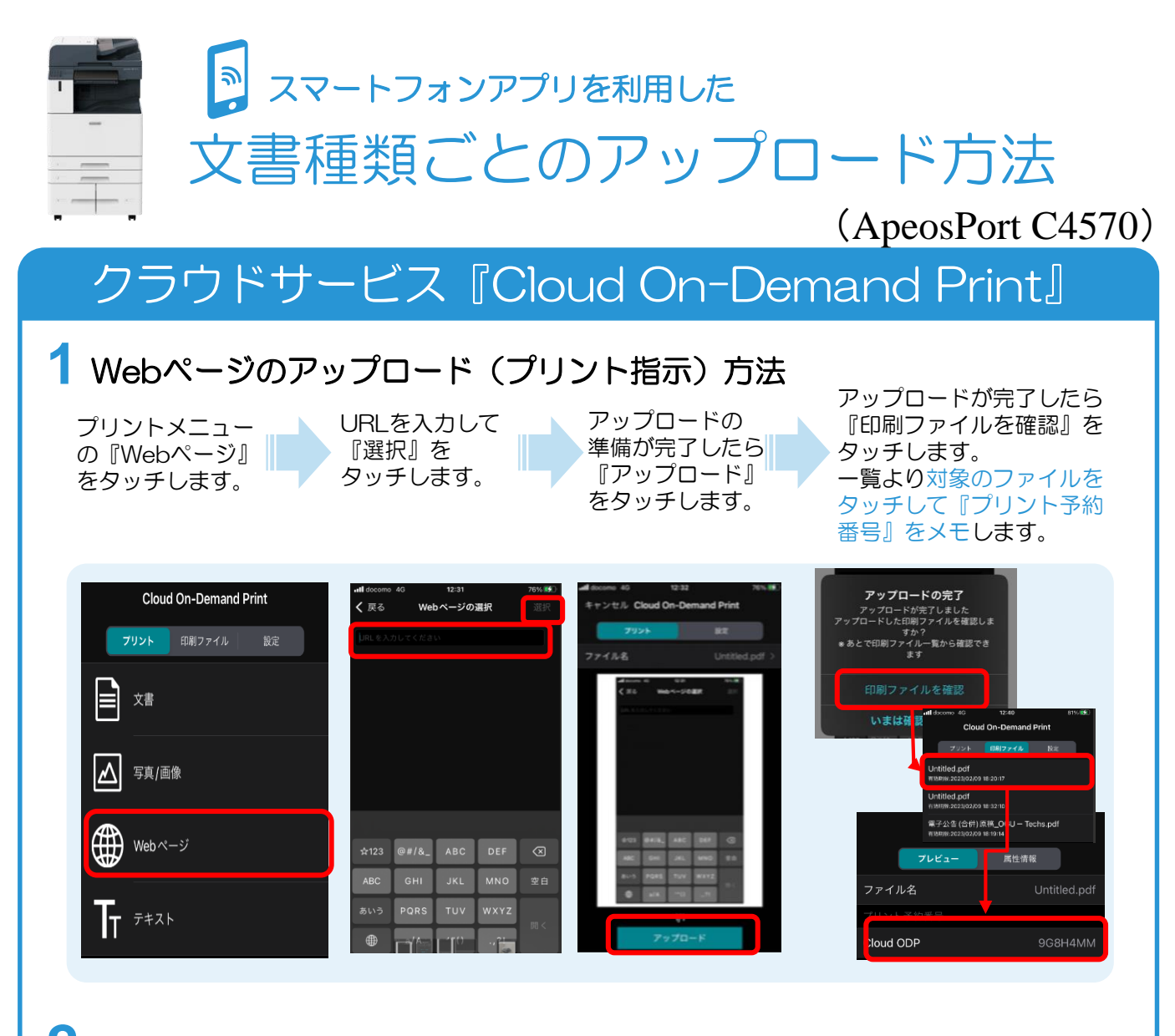

#### 2 写真/画像のアップロード(プリント指示)方法

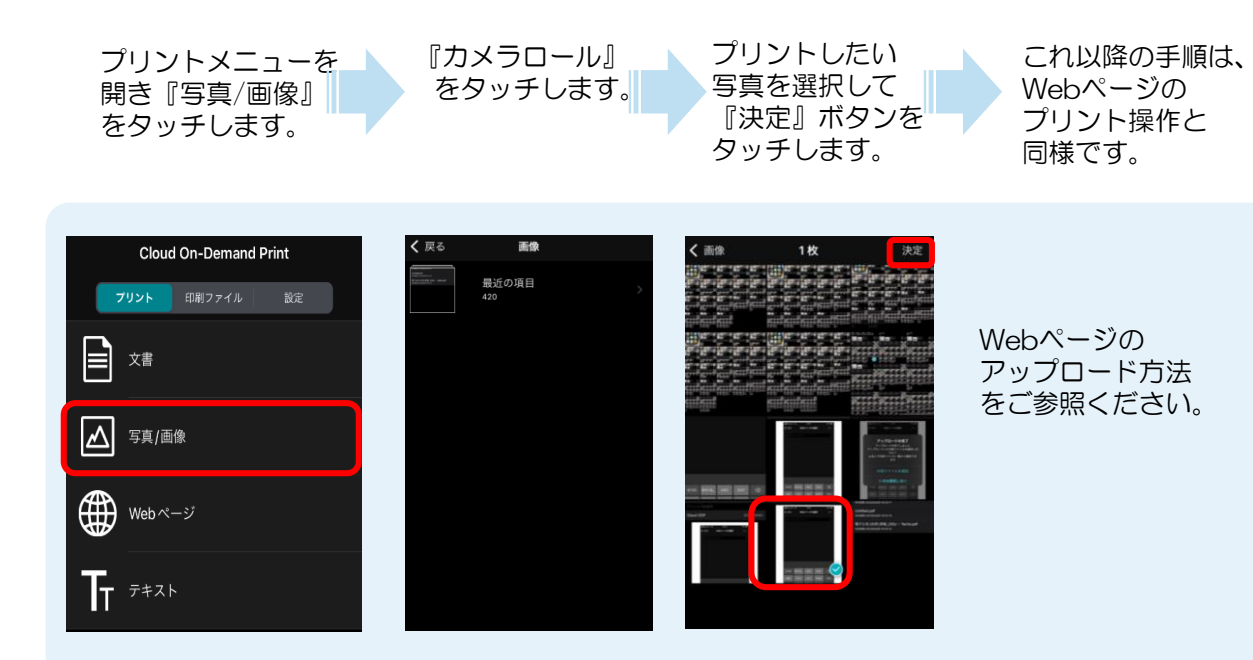

<span id="page-15-0"></span>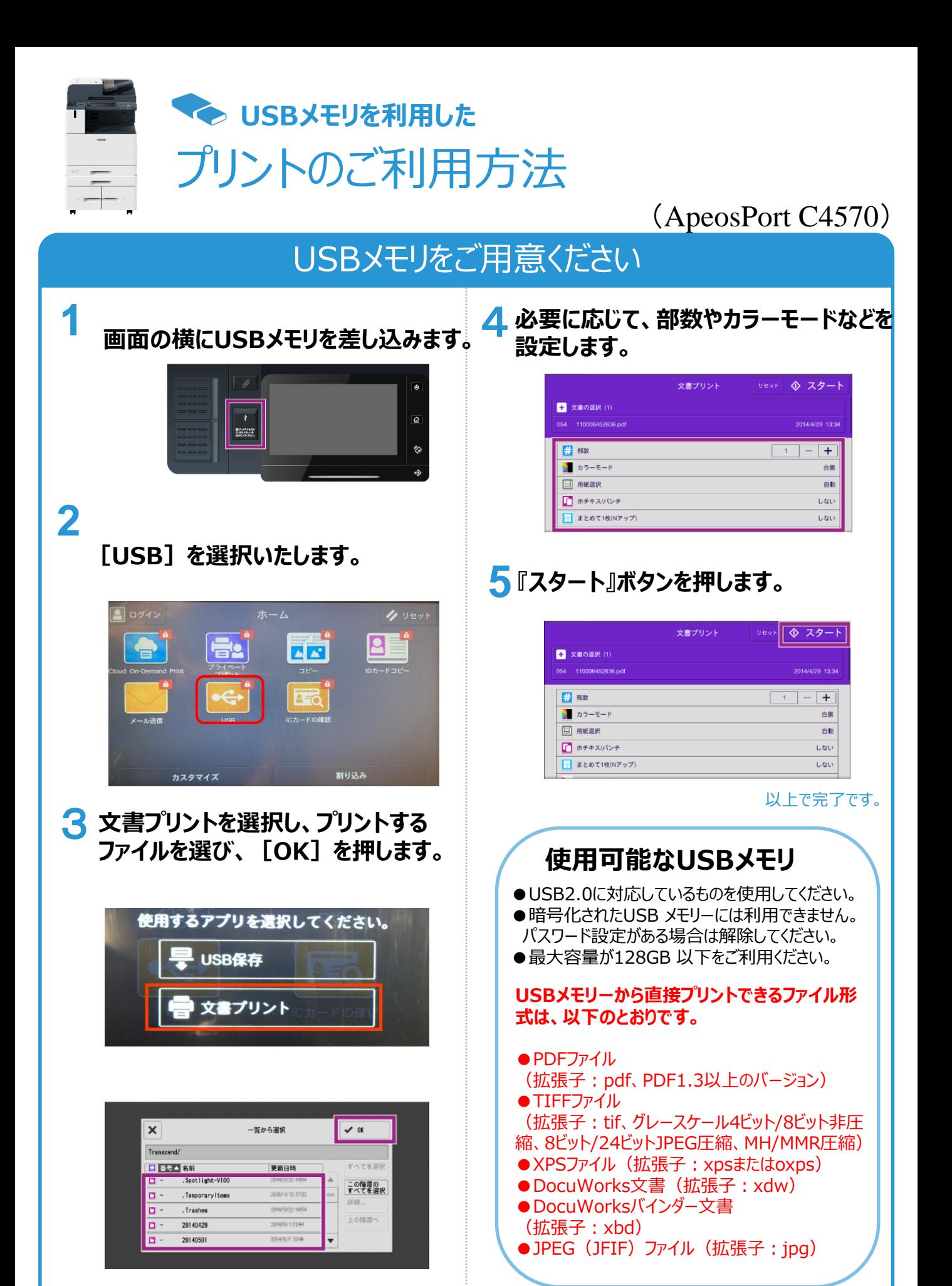

14

<span id="page-16-0"></span>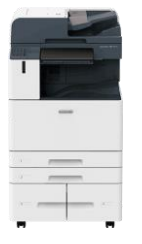

スキャンのご利用方法 **USBメモリを利用した**

## (ApeosPort C4570)

# USBメモリーへスキャン

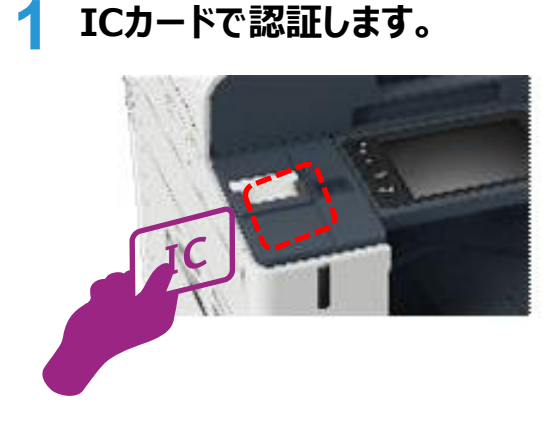

**ボタンをタッチします。**

**4 『USB保存』**

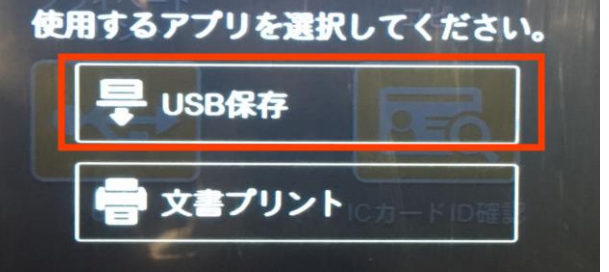

**2 スキャン原稿を複合機へセット した後、お手持ちのUSBメモリ ーを複合機のUSBポートに差し 込みます。**

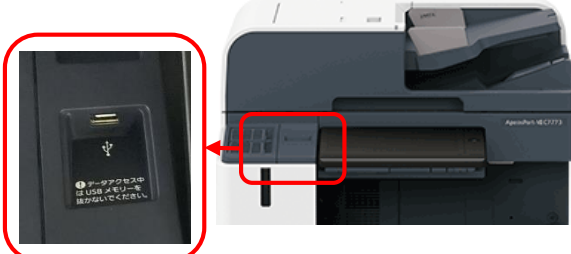

暗証番号の入力が必要なUSBメモリーは ご利用いただけません。 ご注意ください。

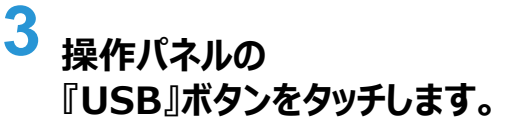

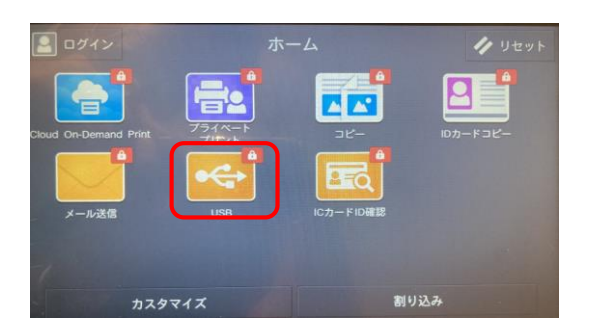

#### **5 択します。 スキャン文書を格納するフォルダを選**

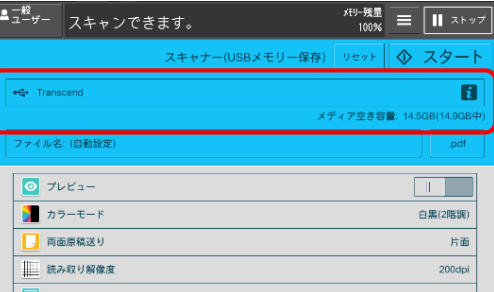

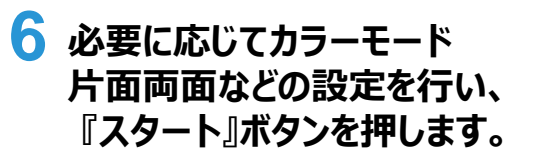

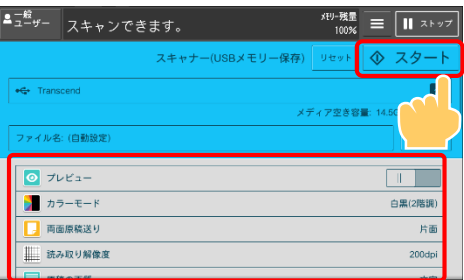

<span id="page-17-0"></span>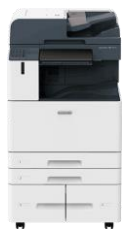

# スキャンのご利用方法 **マシ メール送信を利用した**

# (ApeosPort C4570)

# メールアドレスへスキャン送信

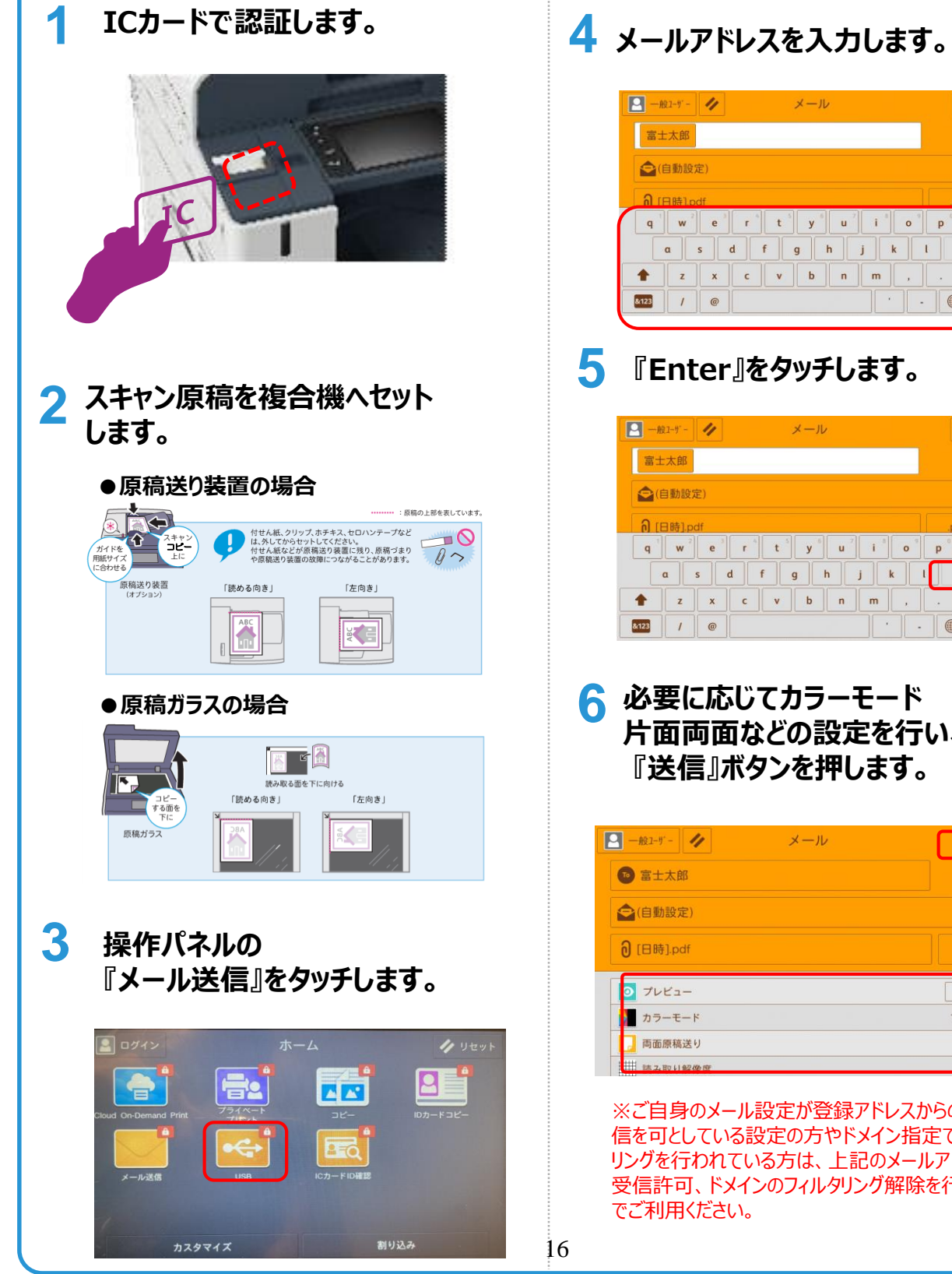

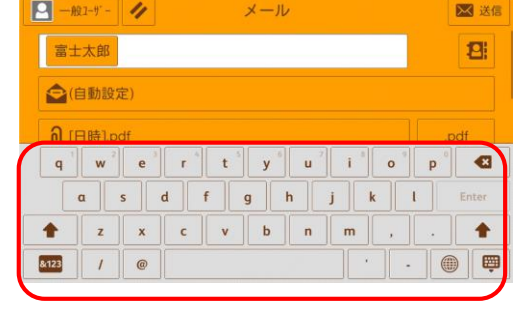

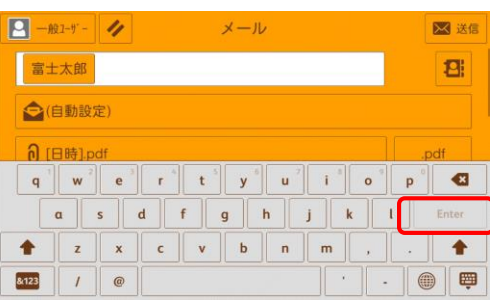

**6 必要に応じてカラーモード 片面両面などの設定を行い、 『送信』ボタンを押します。**

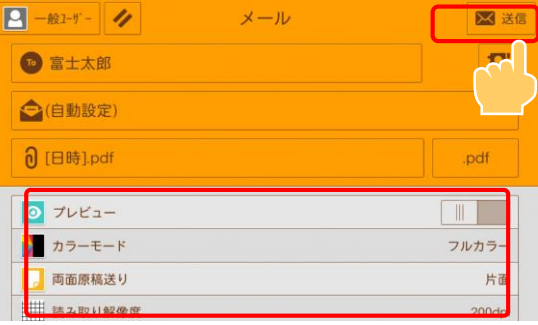

※ご自身のメール設定が登録アドレスからのみ受 信を可としている設定の方やドメイン指定でフィルタ リングを行われている方は、上記のメールアドレスの 受信許可、ドメインのフィルタリング解除を行った上 でご利用ください。

<span id="page-18-0"></span>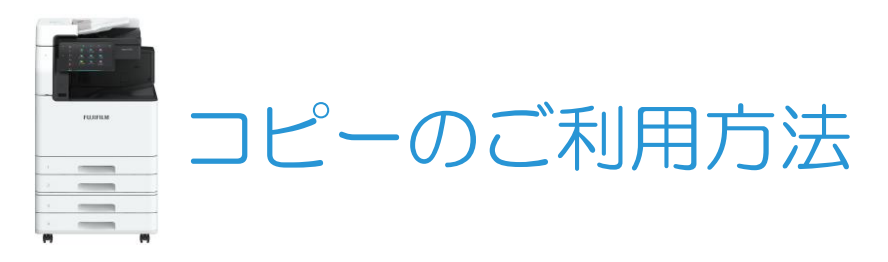

## (Apeos C4570)

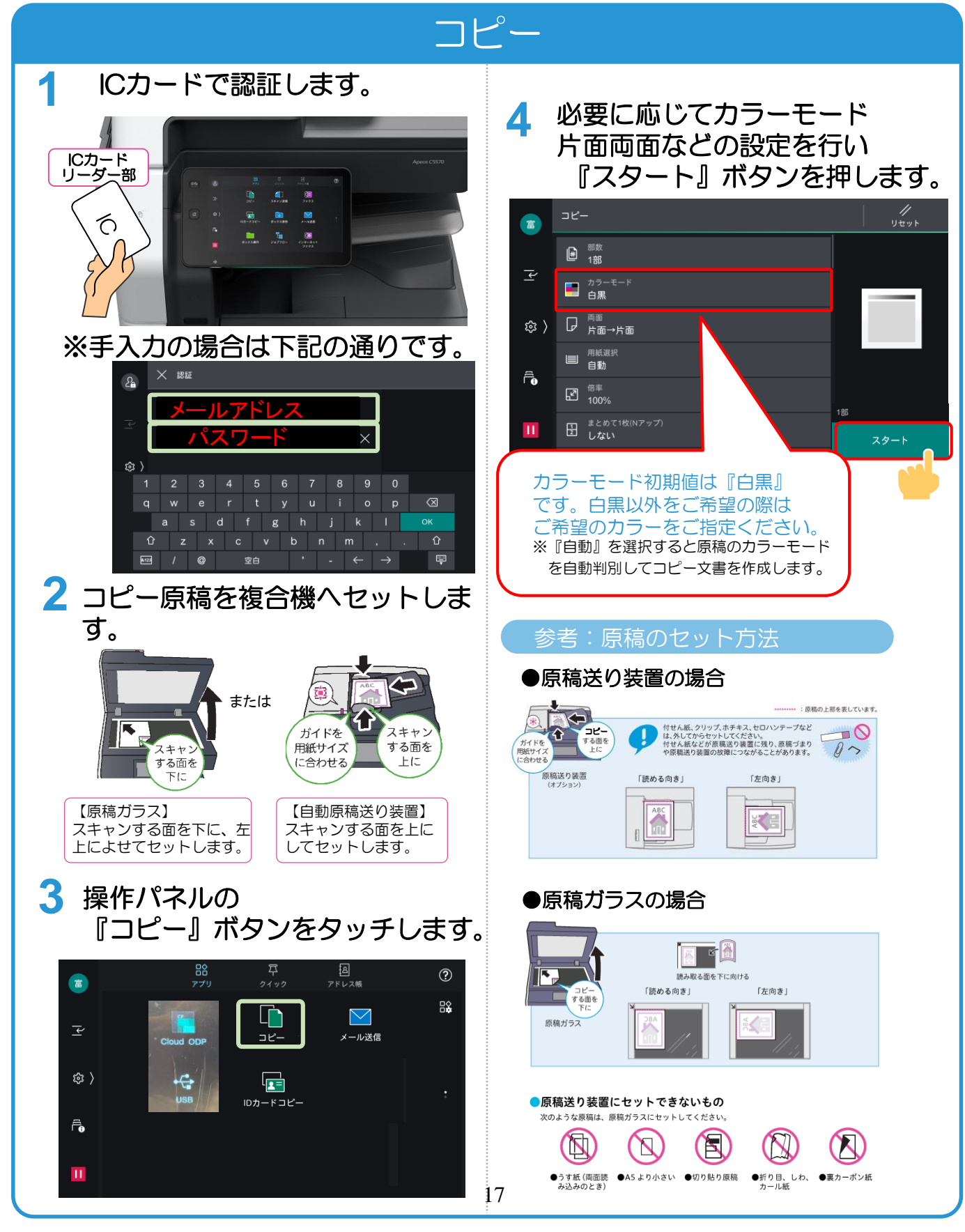

<span id="page-19-0"></span>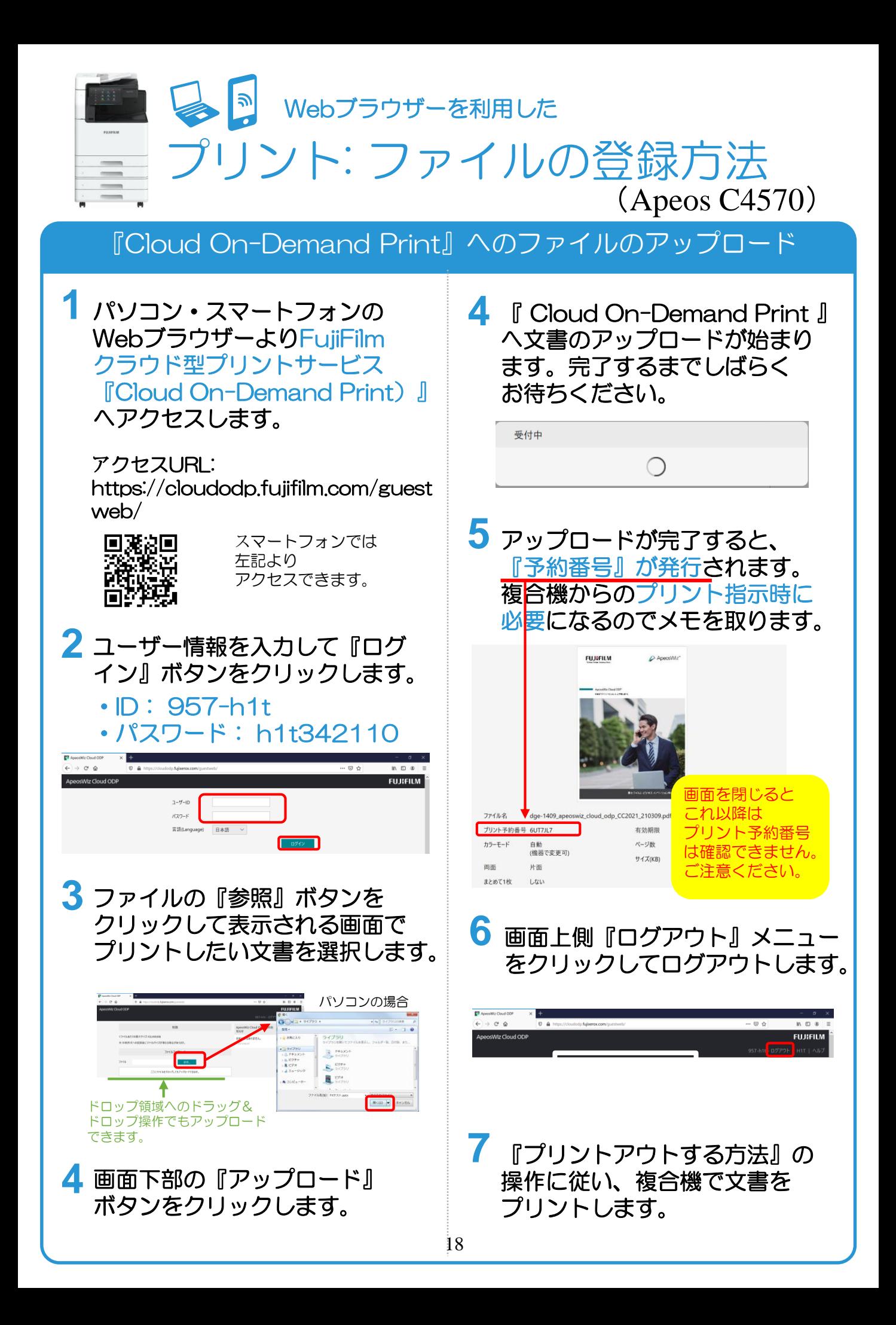

<span id="page-20-0"></span>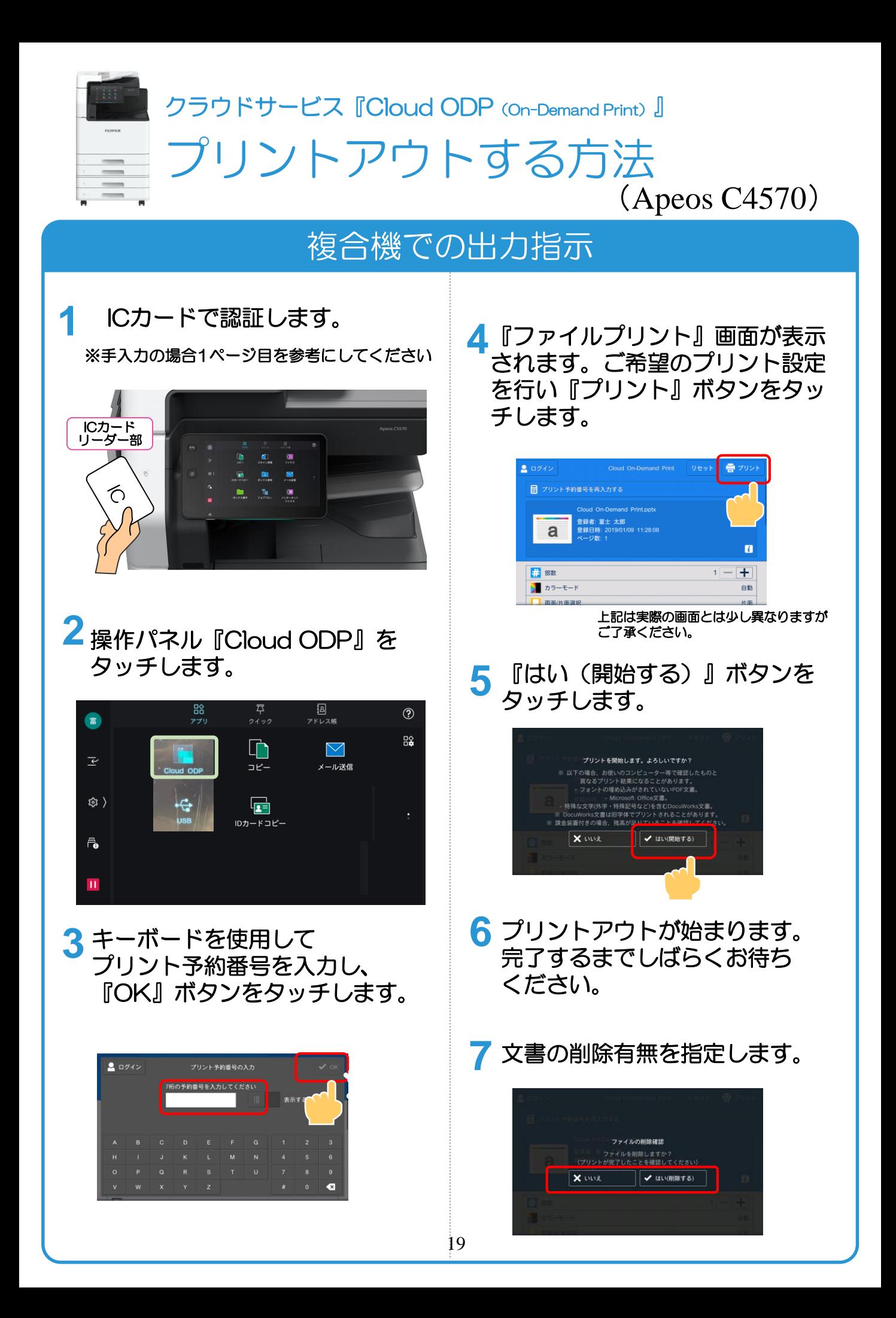

<span id="page-21-0"></span>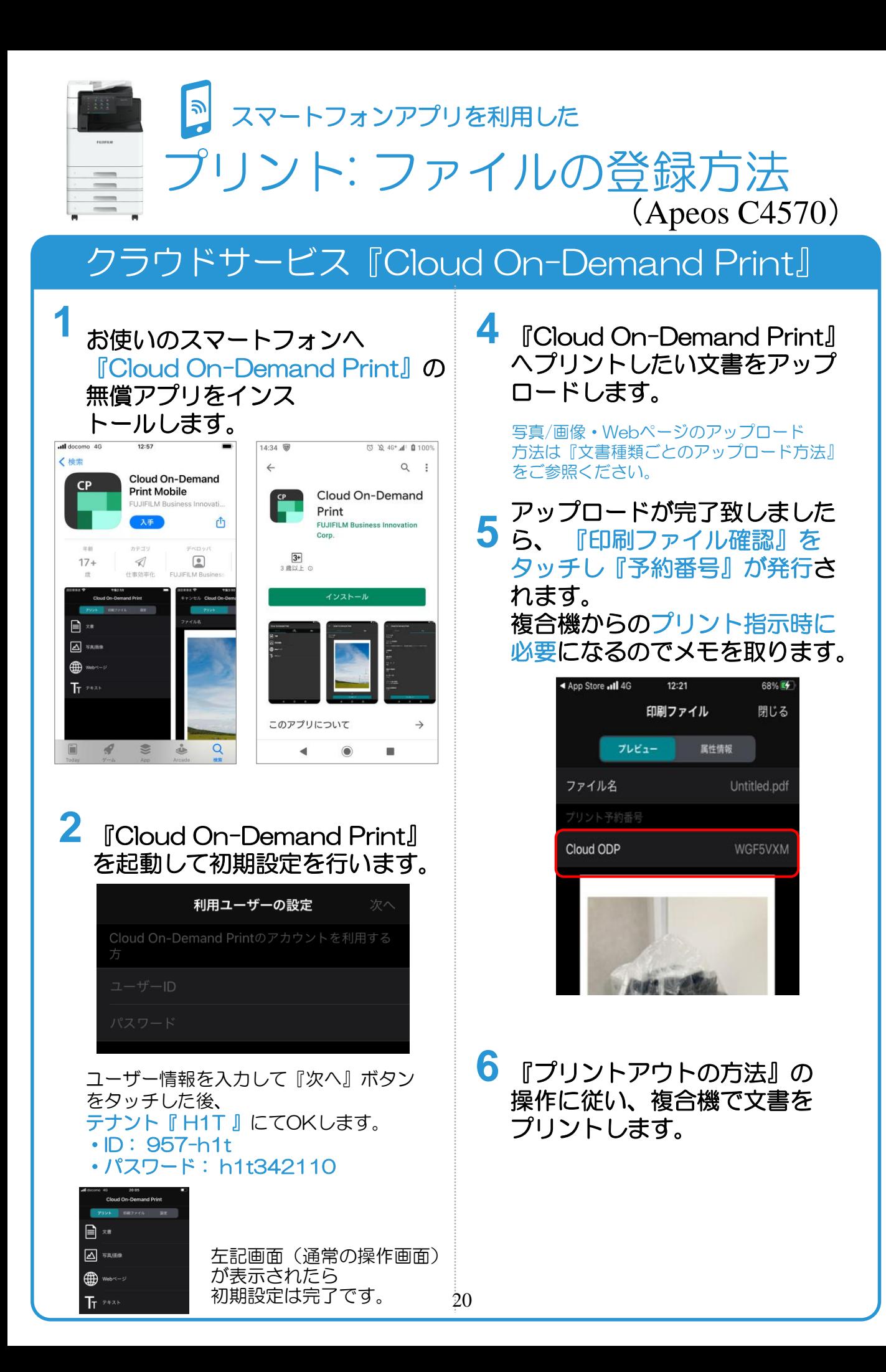

<span id="page-22-0"></span>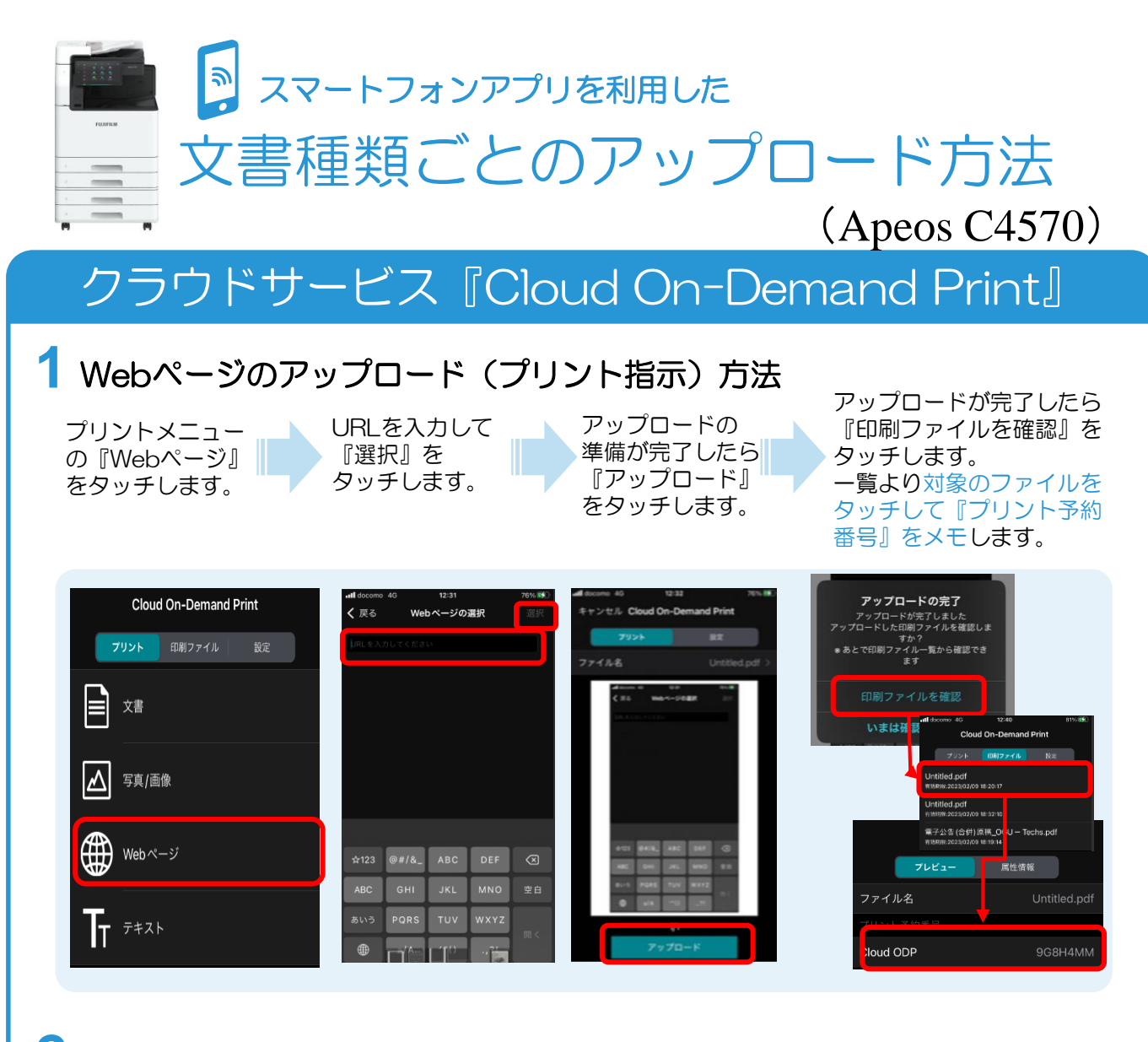

2 写真/画像のアップロード(プリント指示)方法

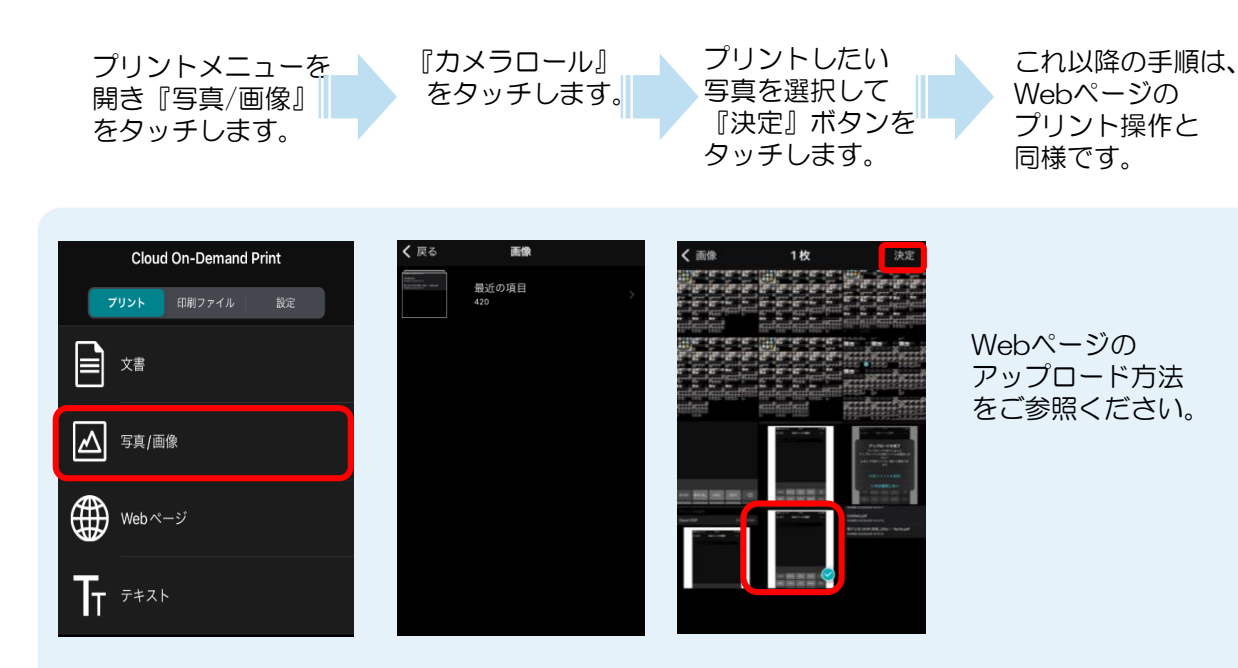

<span id="page-23-0"></span>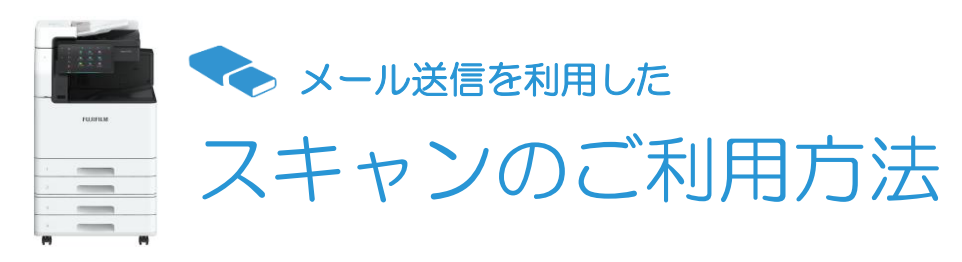

# メールアドレスへスキャン送信

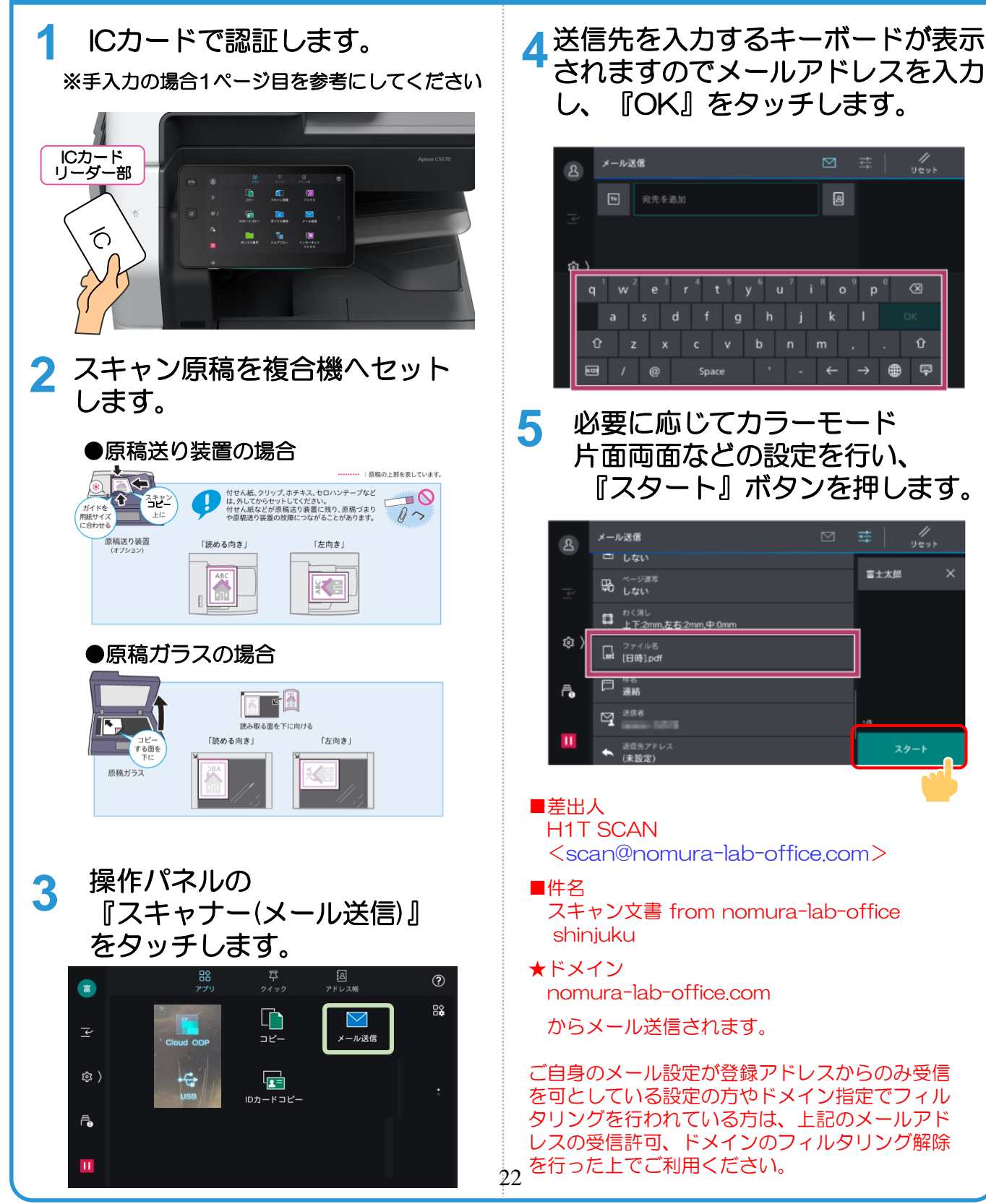

<span id="page-24-0"></span>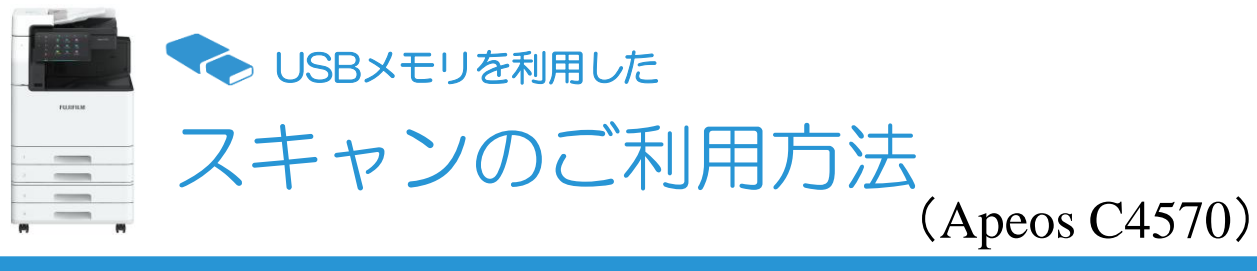

# USBメモリーへスキャン

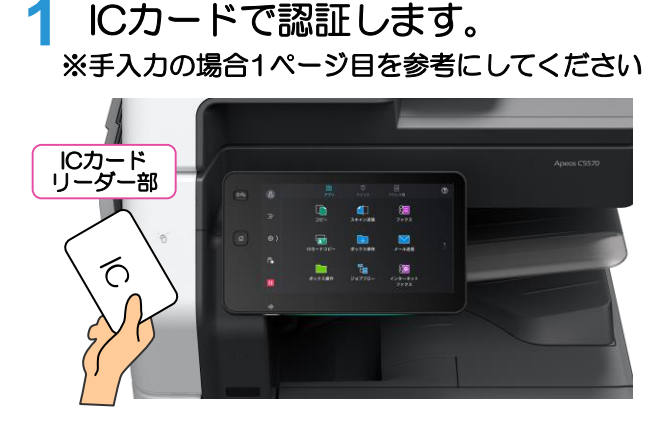

**2** スキャン原稿を複合機へセット<br>2 した後、お手持ちのUSBメモリ した後、お手持ちのUSBメモリ ーを複合機のUSBポートに差し 込みます。

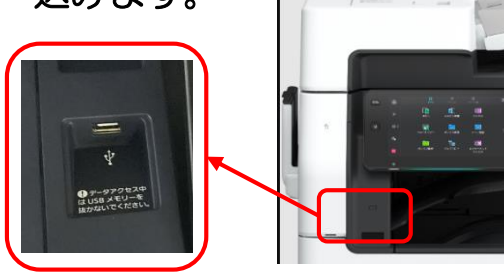

暗証番号の入力が必要なUSBメモリーは ご利用いただけません。 ご注意ください。

**3** 操作パネルの 『USB』ボタンをタッチします。

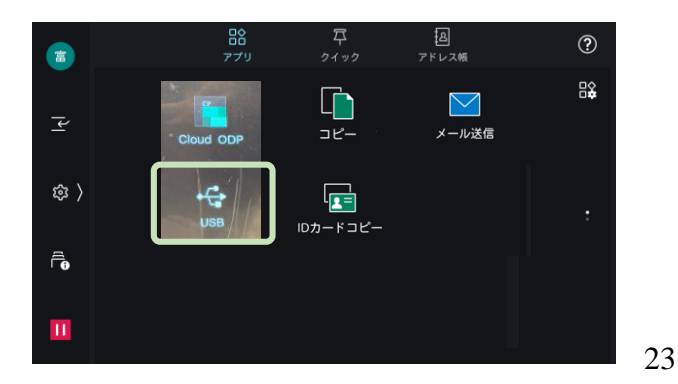

**4** 『 USB保存 』 ボタンをタッチします。

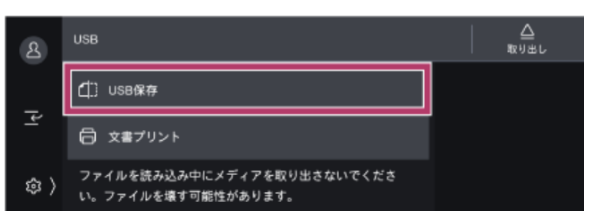

**5** スキャン文書を格納するフォルダ を選択します。

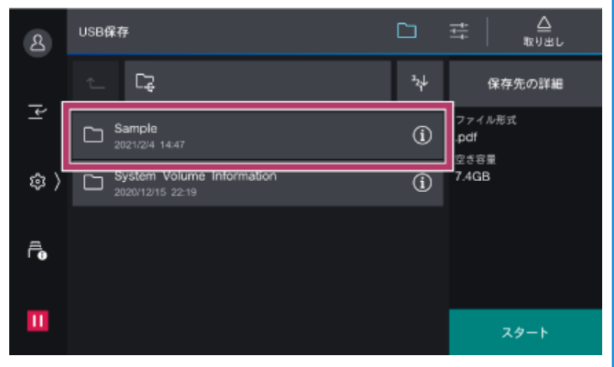

**6** 必要に応じてカラーモード 片面両面などの設定を行い、 『スタート』ボタンを押します。

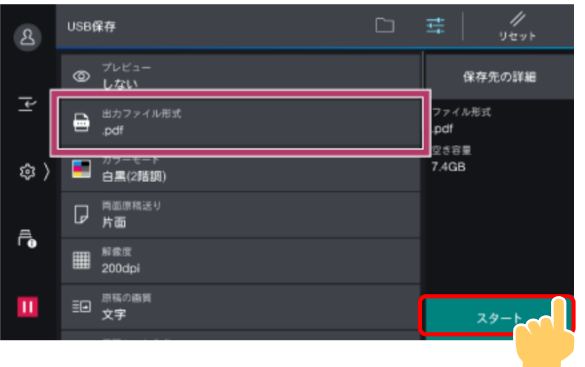